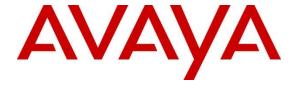

### Avaya Solution & Interoperability Test Lab

Application Notes for Configuring Avaya Aura® Communication Manager R8.1 as an Evolution Server, Avaya Aura® Session Manager R8.1 and Avaya Session Border Controller for Enterprise R8.0 to support Virgin Media SIP Trunk Service - Issue 1.0

#### **Abstract**

These Application Notes describe the steps used to configure Session Initiation Protocol (SIP) trunking between Virgin Media SIP Trunk Service and an Avaya SIP enabled enterprise solution.

The Avaya solution consists of Avaya Session Border Controller for Enterprise, Avaya Aura® Session Manager and Avaya Aura® Communication Manager as an Evolution Server. Virgin Media is a member of the DevConnect Service Provider program.

Readers should pay attention to **Section 2**, in particular the scope of testing as outlined in **Section 2.1** as well as the observations noted in **Section 2.2**, to ensure that their own use cases are adequately covered by this scope and results.

Information in these Application Notes has been obtained through DevConnect compliance testing and additional technical discussions. Testing was conducted via the DevConnect Program at the Avaya Solution and Interoperability Test Lab.

## **Table of Contents**

| 1. | Inti  | roduction                                              | 4  |
|----|-------|--------------------------------------------------------|----|
| 2. | Ger   | neral Test Approach and Test Results                   | 4  |
|    | 2.1.  | Interoperability Compliance Testing                    | 5  |
|    | 2.2.  | Test Results                                           |    |
|    | 2.3.  | Support                                                | 6  |
| 3. | Ref   | ference Configuration                                  | 7  |
| 4. | Equ   | uipment and Software Validated                         | 8  |
| 5. |       | nfigure Avaya Aura® Communication Manager              |    |
|    | 5.1.  | Confirm System Features                                |    |
|    | 5.2.  | Administer IP Node Names                               | 10 |
|    | 5.3.  | Administer IP Network Region                           | 11 |
|    | 5.4.  | Administer IP Codec Set                                | 12 |
|    | 5.5.  | Administer SIP Signaling Groups                        | 13 |
|    | 5.6.  | Administer SIP Trunk Group                             | 14 |
|    | 5.7.  | Administer Calling Party Number Information            | 16 |
|    | 5.8.  | Administer Route Selection for Outbound Calls          | 16 |
|    | 5.9.  | Administer Incoming Digit Translation                  | 18 |
|    | 5.10. | EC500 Configuration                                    | 18 |
| 6. | Co    | nfiguring Avaya Aura® Session Manager                  | 19 |
|    | 6.1.  | Log in to Avaya Aura® System Manager                   |    |
|    | 6.2.  | Administer SIP Domain                                  |    |
|    | 6.3.  | Administer Locations                                   | 21 |
|    | 6.4.  | Administer Adaptations                                 | 22 |
|    | 6.5.  | Administer SIP Entities                                | 23 |
|    | 6.5   | 7.1. Avaya Aura® Session Manager SIP Entity            | 24 |
|    | 6.5   | 5.2. Avaya Aura® Communication Manager SIP Entity      | 25 |
|    | 6.5   |                                                        |    |
|    | 6.6.  | Administer Entity Links                                |    |
|    | 6.7.  | Administer Routing Policies                            | 29 |
|    | 6.8.  | Administer Dial Patterns                               | 31 |
| 7. | Co    | nfigure Avaya Session Border Controller for Enterprise | 33 |
|    | 7.1.  | Access Avaya Session Border Controller for Enterprise  |    |
|    | 7.2.  | Define Network Management                              | 35 |
|    | 7.3.  | Define Interfaces                                      | 38 |
|    | 7.3   | 3.1. Signalling Interfaces                             | 38 |
|    | 7.3   | 2.2. Media Interfaces                                  | 40 |
|    | 7.4.  | Define Server Interworking                             | 41 |
|    | 7.4   |                                                        |    |
|    | 7.4   |                                                        |    |
|    | 7.5.  | Signalling Manipulation                                |    |
|    | 7.6.  | Define Servers                                         |    |
|    | 7.6   |                                                        |    |
|    | 7.6   |                                                        |    |
|    | 7.7.  | Routing                                                |    |

| 7.7.1. Routing – Avaya                        | 50 |
|-----------------------------------------------|----|
| 7.7.2. Routing – Virgin Media                 | 51 |
| 7.8. Topology Hiding                          | 53 |
| 7.9. End Point Policy Groups                  | 55 |
| 7.9.1. Signalling Rules                       |    |
| 7.9.2. End Point Policy Group                 | 57 |
| 7.10. Server Flows                            | 59 |
| 8. Configure Virgin Media SIP Trunk Equipment | 62 |
| 9. Verification Steps                         |    |
| 10. Conclusion                                | 64 |
| 11. Additional References                     | 65 |
|                                               |    |

### 1. Introduction

These Application Notes describe the steps used to configure Session Initiation Protocol (SIP) trunking between Virgin Media's SIP Trunk Service and an Avaya SIP-enabled enterprise solution. The Avaya solution consists of Avaya Session Border Controller for Enterprise (Avaya SBCE), Avaya Aura® Session Manager and Avaya Aura® Communication Manager. Customers using this Avaya SIP-enabled enterprise solution with Virgin Media SIP Trunk are able to place and receive PSTN calls via a dedicated Internet connection and the SIP protocol. This converged network solution is an alternative to traditional PSTN trunks. This approach generally results in lower cost for the enterprise customer.

# 2. General Test Approach and Test Results

The general test approach was to configure a simulated enterprise site using an Avaya SIP telephony solution consisting of Communication Manager, Session Manager and Avaya SBCE. The enterprise site was configured to use the SIP Trunking service provided by Virgin Media.

DevConnect Compliance Testing is conducted jointly by Avaya and DevConnect members. The jointly-defined test plan focuses on exercising APIs and/or standards-based interfaces pertinent to the interoperability of the tested products and their functionalities. DevConnect Compliance Testing is not intended to substitute full product performance or feature testing performed by DevConnect members, nor is it to be construed as an endorsement by Avaya of the suitability or completeness of a DevConnect member's solution.

Avaya recommends our customers implement Avaya solutions using appropriate security and encryption capabilities enabled by our products. The testing referenced in this DevConnect Application Note included the enablement of supported encryption capabilities in the Avaya products. Readers should consult the appropriate Avaya product documentation for further information regarding security and encryption capabilities supported by those Avaya products.

Support for these security and encryption capabilities in any non-Avaya solution component is the responsibility of each individual vendor. Readers should consult the appropriate vendor-supplied product documentation for more information regarding those products.

No encryption was used during this compliance test as requested by the Service Provider.

## 2.1. Interoperability Compliance Testing

The interoperability test included the following:

- Incoming PSTN calls to various phone types including H.323, SIP, digital and analogue telephones at the enterprise. Calls were routed to the enterprise across the SIP trunk from Virgin Media Business.
- Outgoing PSTN calls from various phone types including H.323, SIP and analogue telephones at the enterprise. Calls were routed from the enterprise across the SIP trunk to Virgin Media Business.
- Direct IP-to-IP media with SIP and H.323 telephones
- Calls using the G.711A and G.711MU codecs
- Fax calls to/from a group 3 fax machine to a PSTN connected fax machine using T.38 and G.711 pass-through fax transmissions.
- Outgoing calls from the enterprise site completed via Virgin Media's SIP Trunk to UK Emergency Call handling 999, 112 and 18000 Text Direct
- DTMF transmission using RFC 2833 with successful Voice Mail/Vector navigation for inbound and outbound calls
- Various call types including: local, long distance, international, toll free (outbound) and directory assistance.
- Caller ID presentation and Caller ID restriction.
- User features such as hold and resume, call mute, transfer, conference, do not disturb, call park and call pickup.
- Off-net call forwarding and mobile twinning.
- Transmission and response of SIP OPTIONS messages sent by Virgin Media's SIP Trunk requiring Avaya response and sent by Avaya requiring Virgin Media response

#### 2.2. Test Results

Interoperability testing of the sample configuration was completed with successful results for Virgin Media's SIP Trunk Service with the following observations:

- The Virgin Media SIP Trunk was unable to handle outbound SIP INVITEs/messages with an Avaya proprietary parameter in the Contact header. The parameter "+avaya-cm-keep-mpro" is present with a value of "no" when Initial IP-IP Direct Media is enabled on Communication Manager SIP Trunk. A SigMa script on the Avaya SBCE was required to remove the parameter "+avaya-cm-keep-mpro". The details of the Sigma Script and how to configure the script on the Avaya SBCE are outlined in Section 7.5.
- When attempting to execute a Blind Transfer to a PSTN phone for both inbound and outbound calls, Virgin Media were responding with "415 Unsupported Media Type" as Communication Manager uses the UPDATE method to execute the Blind Transfer successfully. In order for Blind Transfers to execute successfully for inbound and outbound calls, set "Always Use re-INVITE for Display Updates" to "y" within the trunk groups settings in **Section 5.6**.
- It was observed during testing that reINVITEs from the Avaya Enterprise to Virgin Media contained the Avaya proprietary header P-Location even though an Adaptation was enabled on Session Manager to remove Avaya proprietary headers as per **Section 6.4**. The Session Manager Adaptation was removing P-Location from the originating INVITE but not from reINVITEs sent from the Avaya Enterprise to Virgin Media. In order to remove the P-Location Header successfully from all reINVITEs sent from the Avaya Enterprise to Virgin Media, a Signalling Rule and End Point Policy Group were created as per **Section 7.9**.
- At the time of testing, the Virgin Media SIP trunk was not configured to support the G.729 codec.
- Inbound and Outbound fax was tested successfully using T.38 and G.711 pass-through protocols however T.38 is the preferred fax protocol supported by Avaya.
- The conferencing of outbound calls from Avaya Communicator for Windows was not tested. The softphone requires the use of a conferencing server that was not available at the time of testing.
- Inbound Toll-Free calls were not tested as no Toll-Free access was available for test.

## 2.3. Support

For technical support on the Avaya products described in these Application Notes visit <a href="http://support.avaya.com">http://support.avaya.com</a>.

For technical support on Virgin Media Business products please contact the following website: <a href="http://www.virginmediabusiness.co.uk/help/s/">http://www.virginmediabusiness.co.uk/help/s/</a>

# 3. Reference Configuration

The following equipment in **Figure 1** illustrates the test configuration. The test configuration shows an Enterprise site connected to Virgin Media's SIP Trunk Service. Located at the Enterprise site is an Avaya Session Border Controller for Enterprise, Session Manager and Communication Manager. Endpoints are Avaya 96x0 series and Avaya 96x1 series IP telephones (with SIP and H.323 firmware), Avaya 16xx series IP telephones (with H.323 firmware), Avaya analogue telephones and an analogue fax machine. Also included in the test configuration were Avaya One-X® Communicator and Avaya Equinox<sup>TM</sup> for Windows soft phones running on a laptop PC.

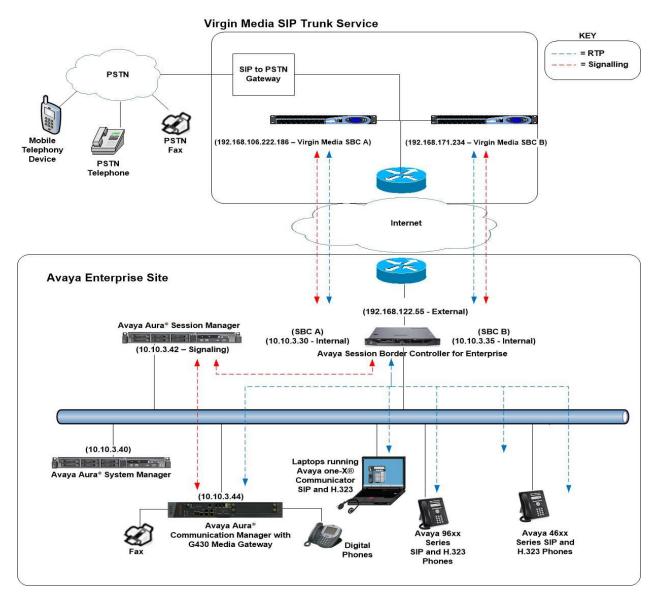

Figure 1: Test Setup Virgin Media SIP Trunk to Avaya Enterprise

# 4. Equipment and Software Validated

The following equipment and software were used for the sample configuration provided:

| Equipment/Software                      | Release/Version              |
|-----------------------------------------|------------------------------|
| Avaya                                   |                              |
| Avaya Aura® System Manager              | 8.1.0.0                      |
|                                         | Build No. – 8.1.0.0.733078   |
|                                         | Software Update Revision No: |
|                                         | 8.1.0.0.079814               |
| Avaya Aura® Session Manager             | 8.1.0.0.801007               |
| Avaya Aura® Communication Manager       | 8.1.0.2 – SP2                |
| Avaya Session Border Controller for     | 8.0.1.0-10-175555            |
| Enterprise                              |                              |
| Avaya G430 Media Gateway                | 41.9.0                       |
| Avaya Aura® Media Server                | v.8.0.0.205                  |
| Avaya 1600 IP DeskPhone (H.323)         | 1.3.12                       |
| Avaya 96x0 IP DeskPhone (H.323)         | 3.2.4                        |
| Avaya 96x1 IP DeskPhone (H.323)         | 6.8.2                        |
| Avaya 9611 IP DeskPhone (SIP)           | 7.1.6.0                      |
| Avaya 9608 IP DeskPhone (SIP)           | 7.1.6.0                      |
| Avaya one–X® Communicator (H.323 &      | 6.2.14.1 -SP14               |
| SIP)                                    |                              |
| Avaya Equinox <sup>TM</sup> for Windows | 3.6.4.31.2                   |
| Analogue Handset                        | N/A                          |
| Analogue Fax                            | N/A                          |
| Virgin Media                            |                              |
| Soft Switch C20                         | CVM18                        |
| Genband Q20 SBC                         | V9.3.18                      |

# 5. Configure Avaya Aura® Communication Manager

This section describes the steps for configuring Communication Manager for SIP Trunking. SIP trunks are established between Communication Manager and Session Manager. These SIP trunks will carry SIP signalling associated with the Virgin Media SIP Trunk. For incoming calls, the Session Manager receives SIP messages from the Avaya SBC for Enterprise (Avaya SBCE) and directs the incoming SIP messages to Communication Manager. Once the message arrives at Communication Manager, further incoming call treatment, such as incoming digit translations and class of service restrictions may be performed. All outgoing calls to the PSTN are processed within Communication Manager and may be first subject to outbound features such as automatic route selection, digit manipulation and class of service restrictions. Once Communication Manager selects a SIP trunk, the SIP signalling is routed to the Session Manager. The Session Manager directs the outbound SIP messages to the Avaya SBCE at the enterprise site that then sends the SIP messages to the Virgin Media network. Communication Manager configuration was performed using the System Access Terminal (SAT). Some screens in this section have been abridged and highlighted for brevity and clarity in presentation. The general installation of the

Servers and Avaya G430 Media Gateway is presumed to have been previously completed and is not discussed here.

## **5.1. Confirm System Features**

The license file installed on the system controls the maximum values for these attributes. If a required feature is not enabled or there is insufficient capacity, contact an authorized Avaya sales representative to add additional capacity. Use the **display system-parameters customer-options** command and on **Page 2**, verify that the **Maximum Administered SIP Trunks** supported by the system is sufficient for the combination of trunks to the Virgin Media SIP Trunk network, and any other SIP trunks used.

| display system-parameters customer-options              |      | Page | 2 of | 12 |
|---------------------------------------------------------|------|------|------|----|
| OPTIONAL FEATURES                                       |      |      |      |    |
|                                                         |      |      |      |    |
| IP PORT CAPACITIES                                      |      | USED |      |    |
| Maximum Administered H.323 Trunks:                      | 4000 | 0    |      |    |
| Maximum Concurrently Registered IP Stations:            | 2400 | 2    |      |    |
| Maximum Administered Remote Office Trunks:              | 4000 | 0    |      |    |
| Maximum Concurrently Registered Remote Office Stations: | 2400 | 0    |      |    |
| Maximum Concurrently Registered IP eCons:               | 68   | 0    |      |    |
| Max Concur Registered Unauthenticated H.323 Stations:   | 100  | 0    |      |    |
| Maximum Video Capable Stations:                         | 2400 | 0    |      |    |
| Maximum Video Capable IP Softphones:                    | 2400 | 0    |      |    |
| Maximum Administered SIP Trunks:                        | 4000 | 10   |      |    |
| Maximum Administered Ad-hoc Video Conferencing Ports:   | 4000 | 0    |      |    |
| Maximum Number of DS1 Boards with Echo Cancellation:    | 80   | 0    |      |    |

#### On Page 5, verify that IP Trunks field is set to y.

```
display system-parameters customer-options
                                                                 Page 5 of 12
                                OPTIONAL FEATURES
  Emergency Access to Attendant? y
                                                                  IP Stations? y
           Enable 'dadmin' Login? y
          Enhanced Conferencing? y
                                                           ISDN Feature Plus? n
                 Enhanced EC500? y
                                          ISDN/SIP Network Call Redirection? y
   Enterprise Survivable Server? n
                                                             ISDN-BRI Trunks? y
      Enterprise Wide Licensing? n
                                                                    ISDN-PRI? y
                                                  Local Survivable Processor? n
             ESS Administration? y
                                                        Malicious Call Trace? y
         Extended Cvg/Fwd Admin? y
    External Device Alarm Admin? y
                                                    Media Encryption Over IP? n
 Five Port Networks Max Per MCC? n Mode Code for Centralized Voice Mail? n
               Flexible Billing? n
  Forced Entry of Account Codes? y
                                                    Multifrequency Signaling? y
                                     Multimedia Call Handling (Basic)? y
Multimedia Call Handling (Enhanced)? y
     Global Call Classification? y
           Hospitality (Basic)? y
Hospitality (G3V3 Enhancements)? y
                                                  Multimedia IP SIP Trunking? y
                       IP Trunks? y
           IP Attendant Consoles? y
```

#### 5.2. Administer IP Node Names

The node names defined here will be used in other configuration screens to define a SIP signalling group between Communication Manager and Session Manager. In the IP Node Names form, assign the node Name and IP Address for Session Manager. In this case, SM100 and 10.10.3.42 are the Name and IP Address for the Session Manager SIP interface. Also note the procr name as this is the processor interface that Communication Manager will use as the SIP signalling interface to Session Manager.

```
| IP NODE NAMES | IP NODE NAMES | IP NODE NAMES | IP NODE NAMES | IP NODE NAMES | IP NODE NAMES | IP NODE NAMES | IP NODE NAMES | IP NODE NAMES | IP NODE NAMES | IP NODE NAMES | IP NODE NAMES | IP NODE NAMES | IP NODE NAMES | IP NODE NAMES | IP NODE NAMES | IP NODE NAMES | IP NODE NAMES | IP NODE NAMES | IP NODE NAMES | IP NODE NAMES | IP NODE NAMES | IP NODE NAMES | IP NODE NAMES | IP NODE NAMES | IP NODE NAMES | IP NODE NAMES | IP NODE NAMES | IP NODE NAMES | IP NODE NAMES | IP NODE NAMES | IP NODE NAMES | IP NODE NAMES | IP NODE NAMES | IP NODE NAMES | IP NODE NAMES | IP NODE NAMES | IP NODE NAMES | IP NODE NAMES | IP NODE NAMES | IP NODE NAMES | IP NODE NAMES | IP NODE NAMES | IP NODE NAMES | IP NODE NAMES | IP NODE NAMES | IP NODE NAMES | IP NODE NAMES | IP NODE NAMES | IP NODE NAMES | IP NODE NAMES | IP NODE NAMES | IP NODE NAMES | IP NODE NAMES | IP NODE NAMES | IP NODE NAMES | IP NODE NAMES | IP NODE NAMES | IP NODE NAMES | IP NODE NAMES | IP NODE NAMES | IP NODE NAMES | IP NODE NAMES | IP NODE NAMES | IP NODE NAMES | IP NODE NAMES | IP NODE NAMES | IP NODE NAMES | IP NODE NAMES | IP NODE NAMES | IP NODE NAMES | IP NODE NAMES | IP NODE NAMES | IP NODE NAMES | IP NODE NAMES | IP NODE NAMES | IP NODE NAMES | IP NODE NAMES | IP NODE NAMES | IP NODE NAMES | IP NODE NAMES | IP NODE NAMES | IP NODE NAMES | IP NODE NAMES | IP NODE NAMES | IP NODE NAMES | IP NODE NAMES | IP NODE NAMES | IP NODE NAMES | IP NODE NAMES | IP NODE NAMES | IP NODE NAMES | IP NODE NAMES | IP NODE NAMES | IP NODE NAMES | IP NODE NAMES | IP NODE NAMES | IP NODE NAMES | IP NODE NAMES | IP NODE NAMES | IP NODE NAMES | IP NODE NAMES | IP NODE NAMES | IP NODE NAMES | IP NODE NAMES | IP NODE NAMES | IP NODE NAMES | IP NODE NAMES | IP NODE NAMES | IP NODE NAMES | IP NODE NAMES | IP NODE NAMES | IP NODE NAMES | IP NODE NAMES | IP NODE NAMES | IP NODE NAMES | IP NODE NAMES | IP NODE NAMES | IP NODE NAMES | IP NODE NAMES | IP NODE NAMES | IP NODE NAMES | IP NODE NAMES | IP NODE NAMES | IP NODE NAMES | IP NODE NAMES | IP NODE NAMES | IP NODE NAME
```

### 5.3. Administer IP Network Region

Use the **change ip-network-region 1** command to set the following values:

- The **Authoritative Domain** field is configured to match the domain name configured on Session Manager. In this configuration, the domain name is **avaya.com**.
- By default, **IP-IP Direct Audio** (both **Intra** and **Inter-Region**) is enabled (**yes**) to allow audio traffic to be sent directly between endpoints without using gateway VoIP resources. When a PSTN call is shuffled, the media stream is established directly between the enterprise end-point and the internal media interface of the Avaya SBCE.
- The Codec Set is set to the number of the IP codec set to be used for calls within the IP network region. In this case, codec set 1 is used.
- The rest of the fields can be left at default values.

```
change ip-network-region 1
                                                             Page 1 of 20
                             IP NETWORK REGION
 Region: 1
Location: 1 Authoritative Domain: avaya.com
   Name: default Stub Network Region: n
MEDIA PARAMETERS
                             Intra-region IP-IP Direct Audio: yes
     Codec Set: 1
                            Inter-region IP-IP Direct Audio: yes
  UDP Port Min: 2048
                                        IP Audio Hairpinning? n
  UDP Port Max: 3329
DIFFSERV/TOS PARAMETERS
Call Control PHB Value: 46
       Audio PHB Value: 46
       Video PHB Value: 26
802.1P/Q PARAMETERS
Call Control 802.1p Priority: 6
       Audio 802.1p Priority: 6
       Video 802.1p Priority: 5
                                   AUDIO RESOURCE RESERVATION PARAMETERS
H.323 IP ENDPOINTS
                                                      RSVP Enabled? n
 H.323 Link Bounce Recovery? y
Idle Traffic Interval (sec): 20
  Keep-Alive Interval (sec): 5
          Keep-Alive Count: 5
```

#### 5.4. Administer IP Codec Set

Open the **IP Codec Set** form for the codec set specified in the IP Network Region form in **Section 5.3.** Enter the list of audio codec's eligible to be used in order of preference. For the interoperability test the codec supported by Virgin Media was configured, namely **G.711A** and **G.711MU**.

```
Change ip-codec-set 1

IP Codec Set

Codec Set: 1

Audio Silence Frames Packet
Codec Suppression Per Pkt Size(ms)

1: G.711A n 2 20
2: G.711MU n 2 20
```

Virgin Media's SIP Trunk supports T.38 for transmission of fax. Navigate to **Page 2** and define T.38 fax as follows:

- Set the **FAX Mode** to **t.38-standard**.
- Leave **ECM** at default value of **y**.

| change ip-codec-set 1 |               |                  | Page   | 2 of 2   |
|-----------------------|---------------|------------------|--------|----------|
|                       | IP CODEC SET  |                  |        |          |
|                       | Allow Direct- | IP Multimedia? n |        |          |
|                       |               |                  |        |          |
|                       |               |                  |        | Packet   |
|                       | Mode          | Redundancy       |        | Size(ms) |
| FAX                   | t.38-standard | 0                | ECM: y |          |
| Modem                 | off           | 0                |        |          |
| TDD/TTY               | US            | 3                |        |          |
| H.323 Clear-channel   | n             | 0                |        |          |
| SIP 64K Data          | n             | 0                |        | 20       |

### 5.5. Administer SIP Signaling Groups

This signalling group (and trunk group) will be used for inbound and outbound PSTN calls to the Virgin Media SIP Trunk network. During test, this was configured to use TCP and port 5060 to facilitate tracing and fault analysis. It is recommended however, to use TLS (Transport Layer Security) and the default TLS port of 5061 for security. Configure the **Signaling Group** using the **add signaling-group x** command as follows:

- Set Group Type to sip.
- Set **Transport Method** to **tcp**.
- Set **Peer Detection Enabled** to **y** allowing the Communication Manager to automatically detect if the peer server is a Session Manager.
- Set **Near-end Node Name** to the processor interface (node name **procr** as defined in the **IP Node Names** form shown in **Section 5.2**).
- Set **Far-end Node Name** to the Session Manager (node name **SM100** as defined in the **IP Node Names** form shown in **Section 5.2**).
- Set Near-end Listen Port and Far-end Listen Port to 5060 (Commonly used TCP port value).
- Set **Far-end Network Region** to the IP Network Region configured in **Section 5.3**. (logically establishes the far-end for calls using this signalling group as network region 1).
- Leave **Far-end Domain** blank (allows the CM to accept calls from any SIP domain on the associated trunk).
- Leave **DTMF over IP** at default value of **rtp-payload** (Enables **RFC2833** for DTMF transmission from the Communication Manager).
- Set Direct IP-IP Audio Connections to y.
- Set **Initial IP-IP Direct Media** to y.
- Set H.323 Station Outgoing Direct Media to y.

The default values for the other fields may be used.

```
add signaling-group 1
                                                                Page 1 of 2
                         SIGNALING GROUP
Group Number: 1 Group Type: sip
IMS Enabled? n Transport Method: tcp
       O-SIP? n
    IP Video? n
                                                  Enforce SIPS URI for SRTP? y
 Peer Detection Enabled? y Peer Server: SM
Prepend '+' to Outgoing Calling/Alerting/Diverting/Connected Public Numbers? y
Remove '+' from Incoming Called/Calling/Alerting/Diverting/Connected Numbers? n
Alert Incoming SIP Crisis Calls? n
  Near-end Node Name: procr
                                             Far-end Node Name: SM
Near-end Listen Port: 5060
                                           Far-end Listen Port: 5060
                                       Far-end Network Region: 1
Far-end Domain:
                                             Bypass If IP Threshold Exceeded? n
                                                    RFC 3389 Comfort Noise? n
Incoming Dialog Loopbacks: eliminate
       DTMF over IP: rtp-payload
                                             Direct IP-IP Audio Connections? y
Session Establishment Timer(min): 3
                                                      IP Audio Hairpinning? n
                                                  Initial IP-IP Direct Media? y
        Enable Layer 3 Test? y
H.323 Station Outgoing Direct Media? y
                                                 Alternate Route Timer(sec): 6
```

### 5.6. Administer SIP Trunk Group

A trunk group is associated with the signaling group described in **Section 5.5**. Configure the trunk group using the **add trunk-group x** command, where x is an available trunk group. On **Page 1** of this form:

- Set the **Group Type** field to **sip**.
- Choose a descriptive **Group Name**.
- Specify a trunk access code (TAC) consistent with the dial plan.
- The **Direction** is set to **two-way** to allow incoming and outgoing calls.
- Set the **Service Type** field to **public-netwrk**.
- Specify the signalling group associated with this trunk group in the **Signaling Group** field as previously configured in **Section 5.5**.
- Specify the **Number of Members** supported by this SIP trunk group.

```
Add trunk-group 1

Group Number: 1

Group Name: OUTSIDE CALL
Direction: two-way
Dial Access? n
Queue Length: 0

Service Type: public-ntwrk

Member Assignment Method: auto
Signaling Group: 1
Number of Members: 10
```

On **Page 2** of the trunk-group form, the Preferred **Minimum Session Refresh Interval (sec)** field should be set to a value mutually agreed with Virgin Media to prevent unnecessary SIP messages during call setup. During the compliance testing, **Preferred Minimum Session Refresh Interval (sec)** was set to **1800** to configure the Min-SE timer to 3600 as requested by Virgin Media.

```
add trunk-group 1
Group Type: sip

TRUNK PARAMETERS

Unicode Name: auto

Redirect On OPTIM Failure: 5000

SCCAN? n
Digital Loss Group: 18
Preferred Minimum Session Refresh Interval(sec): 1800

Disconnect Supervision - In? y Out? y

XOIP Treatment: auto Delay Call Setup When Accessed Via IGAR? n
```

On **Page 3**, set the **Numbering Format** field to **public**. This allows delivery of CLI in format of E.164 with leading "+". Also, set the **Hold/Unhold Notifications** to **y**.

```
TRUNK FEATURES

ACA Assignment? n Measured: none

Maintenance Tests? y

Suppress # Outpulsing? n Numbering Format: public

UUI Treatment: service-provider

Replace Restricted Numbers? n
Replace Unavailable Numbers? n

Hold/Unhold Notifications? y

Modify Tandem Calling Number: no

Show ANSWERED BY on Display? y
```

#### On **Page 4** of this form:

- Set Mark Users as Phone to y.
- Set Send Transferring Party Information to n.
- Set Network Call Direction to n.
- Set Send Diversion Header to y.
- Set **Support Request History** to **n**.
- Set the **Telephone Event Payload Type** to **101** to match the value preferred by Virgin Media.
- Set Always Use re-INVITE for Display Updates to y.
- Set the Identity for Calling Party Display to P-Asserted-Identity.

```
add trunk-group 1
                                                             Page 4 of 21
           PROTOCOL VARIATIONS
                                       Mark Users as Phone? y
Prepend '+' to Calling/Alerting/Diverting/Connected Number? n
                       Send Transferring Party Information? n
                                  Network Call Redirection? n
                                     Send Diversion Header? y
                                   Support Request History? n
                              Telephone Event Payload Type: 101
                        Convert 180 to 183 for Early Media? n
                  Always Use re-INVITE for Display Updates? y
                        Identity for Calling Party Display: P-Asserted-Identity
            Block Sending Calling Party Location in INVITE? n
                 Accept Redirect to Blank User Destination? n
                                              Enable Q-SIP? n
          Interworking of ISDN Clearing with In-Band Tones: keep-channel-active
                                Request URI Contents: may-have-extra-digits
```

## 5.7. Administer Calling Party Number Information

Use the **change public-unknown-numbering** command to configure Communication Manager to send the calling party number in the format required. This calling party number is sent in the SIP From, Contact and PAI headers, and displayed on display-equipped PSTN telephones.

| char | <pre>change private-numbering 0</pre> Page 1 of 2 |        |                  |        |                              |  |  |  |  |  |  |
|------|---------------------------------------------------|--------|------------------|--------|------------------------------|--|--|--|--|--|--|
|      |                                                   | NUMBE: | RING - PUBLIC/UN | NKNOWN | FORMAT                       |  |  |  |  |  |  |
|      |                                                   |        |                  | Total  |                              |  |  |  |  |  |  |
| Ext  | Ext                                               | Trk    | CPN              | CPN    |                              |  |  |  |  |  |  |
| Len  | Code                                              | Grp(s) | Prefix           | Len    |                              |  |  |  |  |  |  |
|      |                                                   |        |                  |        | Total Administered: 4        |  |  |  |  |  |  |
| 4    | 6102                                              | 1      | 441xxxxxxx40     | 12     | Maximum Entries: 240         |  |  |  |  |  |  |
| 4    | 6010                                              | 1      | 441xxxxxxx41     | 12     |                              |  |  |  |  |  |  |
| 4    | 6020                                              | 1      | 441xxxxxxx42     | 12     | Note: If an entry applies to |  |  |  |  |  |  |
| 4    | 6104                                              | 1      | 441xxxxxxx43     | 12     | a SIP connection to Avaya    |  |  |  |  |  |  |
|      |                                                   |        |                  |        | Aura(R) Session Manager,     |  |  |  |  |  |  |
|      |                                                   |        |                  |        | the resulting number must    |  |  |  |  |  |  |
|      |                                                   |        |                  |        | be a complete E.164 number.  |  |  |  |  |  |  |
|      |                                                   |        |                  |        |                              |  |  |  |  |  |  |
|      |                                                   |        |                  |        | Communication Manager        |  |  |  |  |  |  |
|      |                                                   |        |                  |        | automatically inserts        |  |  |  |  |  |  |
|      |                                                   |        |                  |        | a '+' digit in this case.    |  |  |  |  |  |  |

#### 5.8. Administer Route Selection for Outbound Calls

In the test environment, the Automatic Route Selection (ARS) feature was used to route outbound calls via the SIP trunk to Virgin Media's SIP Trunk. The single digit **9** was used as the ARS access code providing a facility for telephone users to dial 9 to reach an outside line. Use the **change feature-access-codes** command to configure a digit as the **Auto Route Selection** (ARS) - Access Code 1. As Call Park was included in the testing remit by Virgin Media, the feature access codes configured for Call Park Access Code \*72 and Answer Back Access Code \*74 were used to test Call Park successfully.

```
Page 1 of 11
change feature-access-codes
                              FEATURE ACCESS CODE (FAC)
        Abbreviated Dialing List1 Access Code:
        Abbreviated Dialing List2 Access Code:
        Abbreviated Dialing List3 Access Code:
Abbreviated Dial - Prgm Group List Access Code:
                     Announcement Access Code: *69
                      Answer Back Access Code: *74
                        Attendant Access Code:
     Auto Alternate Routing (AAR) Access Code:
   Auto Route Selection (ARS) - Access Code 1: 9
                                                     Access Code 2:
                Automatic Callback Activation:
                                                      Deactivation:
Call Forwarding Activation Busy/DA:
                                     All:
                                                     Deactivation:
  Call Forwarding Enhanced Status:
                                         Act:
                                                     Deactivation:
                        Call Park Access Code: *72
                      Call Pickup Access Code: *73
CAS Remote Hold/Answer Hold-Unhold Access Code:
```

Use the **change ars analysis** command to configure the routing of dialled digits following the first digit 9. A small sample of dial patterns are shown here as an example. Further administration of ARS is beyond the scope of this document. The example entries shown will match outgoing calls to numbers beginning 0. Note that exact maximum number lengths should be used where possible to reduce post-dial delay. Calls are sent to **Route Pattern 1**.

| change ars analysis 0                                         | P                                            |                                   | GIT ANALY:                    | Page 1 of 2 Percent Full: 0                  |             |                    |  |
|---------------------------------------------------------------|----------------------------------------------|-----------------------------------|-------------------------------|----------------------------------------------|-------------|--------------------|--|
| Dialed<br>String<br>0<br>00<br>0035391<br>030<br>0800<br>0900 | Tot<br>Min<br>11<br>13<br>13<br>10<br>8<br>8 | Max<br>14<br>15<br>13<br>10<br>10 | Route Pattern 1 1 1 1 1 1 1 1 | Call Type pubu pubu pubu pubu pubu pubu pubu | Node<br>Num | ANI Reqd n n n n n |  |

Use the **change route-pattern x** command, where **x** is an available route pattern, to add the SIP trunk group to the route pattern that ARS selects. In this configuration, route pattern **1** is used to route calls to trunk group **1**. **Numbering Format** is applied to CLI and is used to set TDM signalling parameters such as type of number and numbering plan indicator. This doesn't have the same significance in SIP calls and during testing it was set to **unk-unk**.

| char | nge i | rout | e-pat | tter | n 1  |       |       |       |      |         |        |     | ]     | Page | 1 0 | f 3   |  |
|------|-------|------|-------|------|------|-------|-------|-------|------|---------|--------|-----|-------|------|-----|-------|--|
|      |       |      |       |      | Patt | ern 1 | Numbe | r: 1  | I    | Pattern | n Name | :   |       |      |     |       |  |
|      |       |      |       |      |      |       | SCCA  | N? n  | Se   | ecure S | SIP? n | 1   |       |      |     |       |  |
|      | Grp   | FRL  | NPA   | Pfx  | Нор  | Toll  | No.   | Inser | ted  |         |        |     |       |      | DCS | / IXC |  |
|      | No    |      |       | Mrk  | Lmt  | List  | Del   | Digit | s    |         |        |     |       |      | QSI | G     |  |
|      |       |      |       |      |      |       | Dgts  |       |      |         |        |     |       |      | Int | W     |  |
| 1:   | 1     | 0    |       |      |      |       |       |       |      |         |        |     |       |      | n   | user  |  |
| 2:   |       |      |       |      |      |       |       |       |      |         |        |     |       |      | n   | user  |  |
| 3:   |       |      |       |      |      |       |       |       |      |         |        |     |       |      | n   | user  |  |
| 4:   |       |      |       |      |      |       |       |       |      |         |        |     |       |      | n   | user  |  |
| 5:   |       |      |       |      |      |       |       |       |      |         |        |     |       |      | n   | user  |  |
| 6:   |       |      |       |      |      |       |       |       |      |         |        |     |       |      | n   | user  |  |
|      |       |      |       |      |      |       |       |       |      | . ,     |        |     |       |      |     |       |  |
|      |       |      |       | TSC  |      |       | ITC   | BCIE  | Serv | ice/Fea | ture   |     |       |      | _   | LAR   |  |
|      | 0 1   | 2 M  | 4 W   |      | Requ | ıest  |       |       |      |         |        |     | Dgts  |      | nat |       |  |
|      |       |      |       |      |      |       |       |       |      |         |        | Sub | addre |      | _   |       |  |
|      |       |      | уn    | n    |      |       | rest  |       |      |         |        |     |       | unk- | unk | none  |  |
|      | У У   |      | _     | n    |      |       | rest  |       |      |         |        |     |       |      |     | none  |  |
| 3:   | У У   | У У  | y n   | n    |      |       | rest  | t     |      |         |        |     |       |      |     | none  |  |
| 4:   | У У   | УУ   | y n   | n    |      |       | rest  |       |      |         |        |     |       |      |     | none  |  |
| 5:   | У У   | УУ   | y n   | n    |      |       | rest  | t     |      |         |        |     |       |      |     | none  |  |
| 6:   | У У   | УУ   | y n   | n    |      |       | rest  | t     |      |         |        |     |       |      |     | none  |  |

### 5.9. Administer Incoming Digit Translation

This step configures the settings necessary to map incoming DDI calls to the proper Communication Manager extension(s). The incoming digits sent in the INVITE message from Virgin Media can be manipulated as necessary to route calls to the desired extension. In the examples used in the compliance testing, the incoming DDI numbers provided by Virgin Media correlate to the internal extensions assigned within Communication Manager. The entries displayed below translate incoming DDI numbers to a 4 digit extension by deleting all of the incoming digits and inserting an extension. Public DDI numbers have been masked for security purposes.

| change inc-cal | l-handling-trmt tr | unk-group 1 | Page | 1 of | 3 |
|----------------|--------------------|-------------|------|------|---|
| INCOMING CALL  | HANDLING TREATMENT |             |      |      |   |
| Service/       | Number Number      | Del Insert  |      |      |   |
| Feature        | Len Digits         |             |      |      |   |
| public-ntwrk   | 13 +441xxxxxxx4    | 0 all 6102  |      |      |   |
| public-ntwrk   | 13 +441xxxxxxx4    | 1 all 6010  |      |      |   |
| public-ntwrk   | 13 +441xxxxxxx4    | 2 all 6020  |      |      |   |
| public-ntwrk   | 13 +441xxxxxxx4    | 3 all 6104  |      |      |   |

### 5.10. EC500 Configuration

When EC500 is enabled on the Communication Manager station, a call to that station will generate a new outbound call from Communication Manager to the configured EC500 destination, typically a mobile phone. The following screen shows an example EC500 configuration for the user with station extension 6102. Use the command **change off-pbx-telephone station-mapping x** where **x** is the Communication Manager station.

- The **Station Extension** field will automatically populate with station extension.
- For **Application** enter **EC500**.
- Enter a **Dial Prefix** (e.g., 9) if required by the routing configuration.
- For the **Phone Number** enter the phone that will also be called (e.g. **0035391xxxxxx**).
- Set the **Trunk Selection** to **1** so that Trunk Group 1 will be used for routing.
- Set the **Config Set** to **1**.

| change off-pb        | x-telephone st<br>STATIONS |                   | ing 6102<br>BX TELEPHONE IN | TEGRATION          | Page 1        | of 3         |
|----------------------|----------------------------|-------------------|-----------------------------|--------------------|---------------|--------------|
| Station<br>Extension |                            | Dial CC<br>Prefix | Phone Number                | Trunk<br>Selection | Config<br>Set | Dual<br>Mode |
| 6102                 | EC500                      | -                 | 0035391xxxxx                | 1                  | 1             |              |

**Note:** The phone number shown is for a mobile phone used for testing at Avaya Labs and is in international format with international dialling prefix 00. To use facilities for calls coming in from EC500 mobile phones, the number received in Communication Manager must exactly match the number specified in the above table.

Save Communication Manager changes by entering save translation to make them permanent.

# 6. Configuring Avaya Aura® Session Manager

This section provides the procedures for configuring Session Manager. Session Manager is configured via System Manager. The procedures include the following areas:

- Log in to Avaya Aura® System Manager.
- Administer SIP Domain.
- Administer SIP Location.
- Administer Adaptations.
- Administer SIP Entities.
- Administer Entity Links.
- Administer Routing Policies.
- Administer Dial Patterns.

It may not be necessary to create all the items above when creating a connection to the service provider since some of these items would have already been defined as part of the initial Session Manager installation. This includes items such as certain SIP domains, locations, SIP entities, and Session Manager itself. However, each item should be reviewed to verify the configuration.

## 6.1. Log in to Avaya Aura® System Manager

Access the System Manager using a Web Browser by entering http://<FQDN >/SMGR, where <FQDN> is the fully qualified domain name of System Manager. Log in using appropriate credentials (not shown) and the **Home** tab will be presented with menu options shown below.

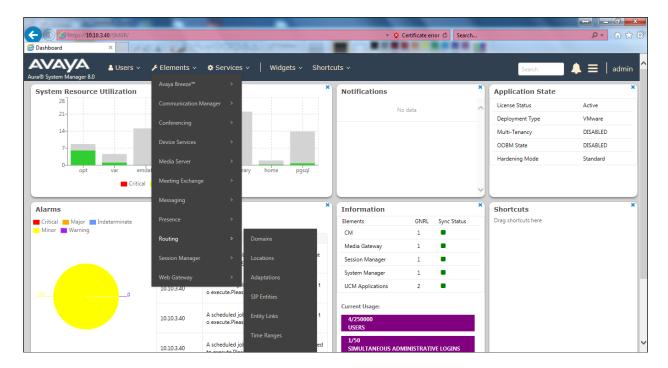

Most of the configuration items are performed in the Routing Element. Click on **Routing** in the Elements column shown above to bring up the **Introduction to Network Routing Policy** screen.

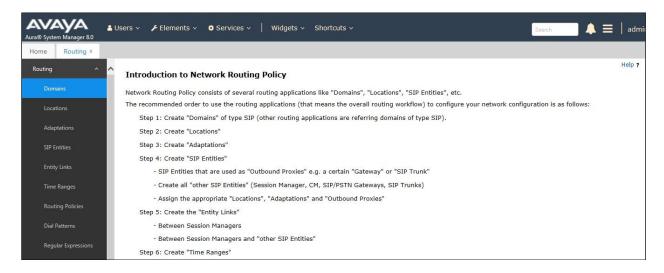

#### 6.2. Administer SIP Domain

Create a SIP domain for each domain for which Session Manager will need to be aware in order to route calls. Expand **Elements**  $\rightarrow$  **Routing** and select **Domains** from the left navigation menu, click **New** (not shown). Enter the following values and use default values for remaining fields.

- Name Enter a Domain Name. In the sample configuration, avaya.com was used.
- **Type** Verify **SIP** is selected.
- Notes Add a brief description [Optional].

Click **Commit** to save. The screen below shows the SIP Domain defined for the sample configuration.

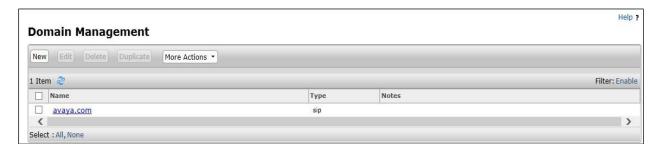

#### 6.3. Administer Locations

Locations can be used to identify logical and/or physical locations where SIP Entities reside for purposes of bandwidth management and call admission control. To add a location, navigate to **Routing →Locations** in the left-hand navigation pane and click the **New** button in the right pane (not shown). In the **General** section, enter the following values. Use default values for all remaining fields:

• Name: Enter a descriptive name for the location.

• Notes: Add a brief description (optional).

The Location Pattern is used to identify call routing based on IP address. Session Manager matches the IP address against the patterns defined in this section. If a call is from a SIP Entity that does not match the IP address pattern then Session Manager uses the location administered for the SIP Entity.

In the Location Pattern section, click Add and enter the following values.

- **IP Address Pattern** Enter the logical pattern used to identify the location.
- Notes Add a brief description [Optional].

Click **Commit** to save. The screenshot below shows the Location **SMGR\_8** defined for the compliance testing.

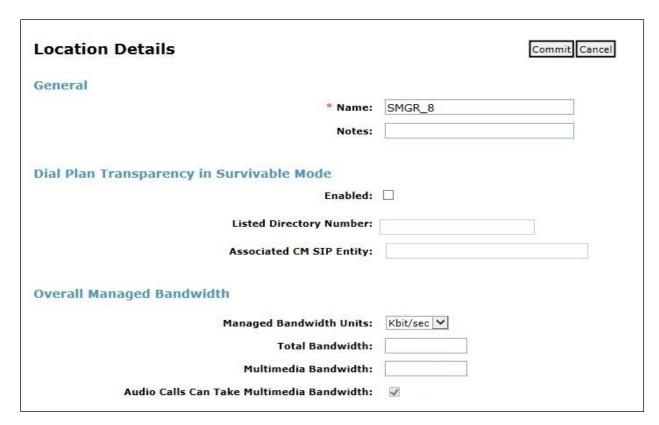

### 6.4. Administer Adaptations

Session Manager Adaptations can be used to alter parameters in the SIP message headers. An Adaptation was used during testing to remove Avaya proprietary headers from messages sent Adaptations can be used to modify the called and calling party numbers to meet the requirements of the service. The called party number present in the SIP INVITE Request URI is modified by the **Digit Conversion** in the Adaptation. In order to improve interoperability with third party elements, Session Manager R8.1 incorporates the ability to use Adaptation modules to remove specific SIP headers that are either Avaya proprietary or unnecessary for non-Avaya elements. For the compliance test, an Adaptation named "**VMB**" was created to block the following headers from outbound messages, before they were forwarded to the Avaya SBCE: AV-Global-Session-ID, AV-Correlation-ID, Alert-Info, Endpoint-View, P-AV-Message-ID, P-Charging-Vector, and P-Location. These headers contain private information from the enterprise and also add unnecessary size to outbound messages, while they have no significance to the service provider.

To add an adaptation, under the **Routing** tab select **Adaptations** on the left hand menu and then click on the **New** button (not shown). Under **Adaptation Details** → **General**:

• Adaption Name: Enter an appropriate name such as VMB.

• Module Name: Select DigitConversionAdapter.

• Modular Parameter Type: Select Name-Value Parameter.

Click **Add** to add the name and value parameters.

• Name: Enter **eRHdrs**. This parameter will remove the specific headers from

messages in the egress direction.

• Value: Enter AV-Global-Session-ID, AV-Correlation-ID, Alert-Info,

Endpoint-View, P-AV-Message-ID, P-Charging-Vector, P-Location.

• Name: Enter fromto. Modifies From and To header of a message.

• Value: Enter true.

• Name: Enter MIME. Remove MIME message bodies from Session Manager.

• Value: Enter no.

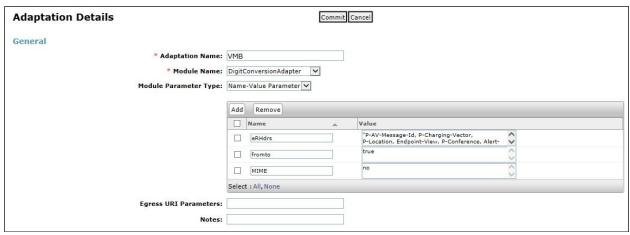

Scroll down the page and under Digit Conversion for Outgoing Calls from SM, click the Add

button and specify the digit manipulation to be performed as follows:

- Enter the leading digits that will be matched in the Matching Pattern field.
- In the **Min** and **Max** fields set the minimum and maximum digits allowed in the digit string to be matched.
- In the **Delete Digits** field enter the number of leading digits to be removed.
- In the **Insert Digits** field specify the digits to be prefixed to the digit string.
- In the **Address to modify** field specify the digits to manipulate by the adaptation. In this configuration the dialed number is the target so **both** have been selected.

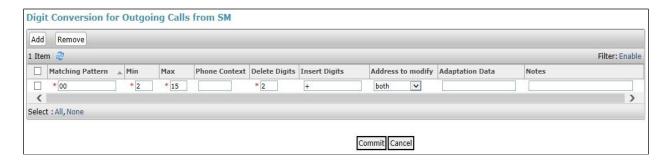

This will ensure any outgoing numbers matching 00 will be deleted and have + inserted being converted to E.164 format before being forwarded to the Avaya SBCE.

#### 6.5. Administer SIP Entities

A SIP Entity must be added for each SIP-based telephony system supported by a SIP connection to Session Manager. To add a SIP Entity, select **SIP Entities** on the left panel menu and then click on the **New** button (not shown). The following will need to be entered for each SIP Entity. Under **General:** 

- In the **Name** field enter an informative name.
- In the **FQDN or IP Address** field enter the IP address of Session Manager or the signaling interface on the connecting system.
- In the **Type** field use **Session Manager** for a Session Manager SIP Entity, **CM** for a Communication Manager SIP Entity and **SIP Trunk** for the Avaya SBCE SIP Entity.
- In the **Location** field select the appropriate location from the drop down menu.
- In the **Time Zone** field enter the time zone for the SIP Entity.

In this configuration there are four SIP Entities.

- Session Manager SIP Entity.
- Communication Manager SIP Entity.
- Avaya SBCE SIP Entity x 2.

#### 6.5.1. Avaya Aura® Session Manager SIP Entity

The following screens show the SIP entity for Session Manager. The **FQDN or IP Address** field is set to the IP address of the Session Manager SIP signalling interface and **Type** is **Session Manager**. Set the **Location** to that defined in **Section 6.3** and the **Time Zone** to the appropriate time.

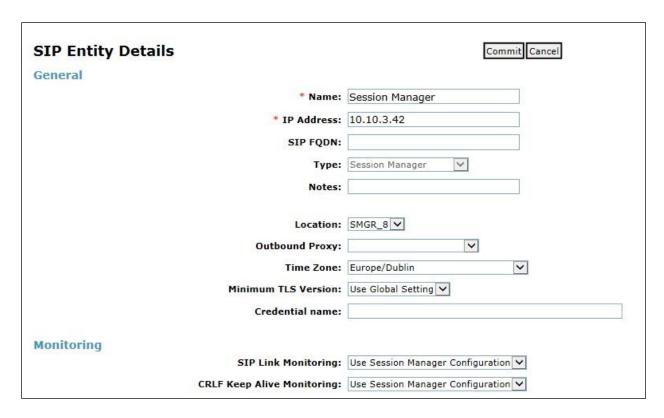

Session Manager must be configured with the port numbers on the protocols that will be used by the other SIP entities. To configure these scroll to the bottom of the page and under **Port**, click **Add**, then edit the fields in the resulting new row.

- In the **Port** field enter the port number on which the system listens for SIP requests.
- In the **Protocol** field enter the transport protocol to be used for SIP requests.
- In the **Default Domain** field, from the drop down menu select the domain added in **Section 6.2** as the default domain.

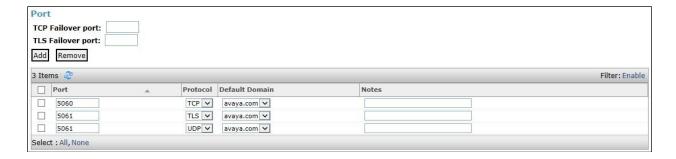

### 6.5.2. Avaya Aura® Communication Manager SIP Entity

The following screen shows the SIP entity for Communication Manager which is configured as an Evolution Server. The **FQDN or IP Address** field is set to the IP address of the interface on Communication Manager that will be providing SIP signalling and **Type** is **CM**. Set the **Location** to that defined in **Section 6.3** and the **Time Zone** to the appropriate time.

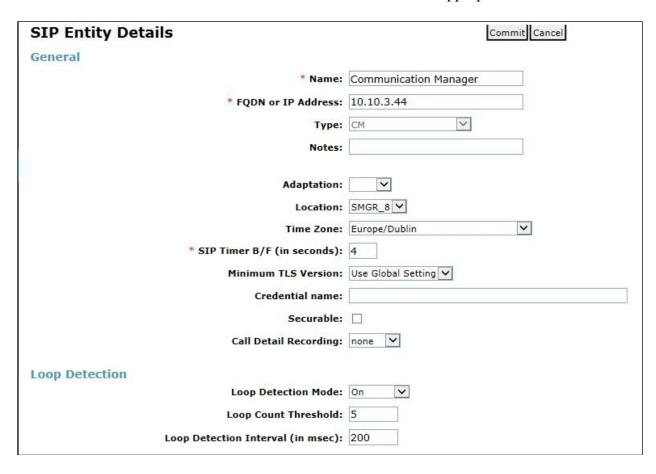

Other parameters can be set for the SIP Entity as shown in the following screenshot, but for test, these were left at default values.

| Loop Detection      |                      |                                     |
|---------------------|----------------------|-------------------------------------|
|                     | Loop Detection Mode: | Off                                 |
| SIP Link Monitoring |                      |                                     |
|                     | SIP Link Monitoring: | Use Session Manager Configuration 🔻 |

### 6.5.3. Avaya Session Border Controller for Enterprise SIP Entity

The following screen shows one of the SIP Entities for the Avaya SBCE. Two SIP Entities were used for the two interfaces established so that routing could take place to both the Virgin Media SBCs. The **FQDN or IP Address** field is set to the IP address of the Avaya SBCE private network interfaces (see **Figure 1**). Set **Type** to **SIP Trunk** and **Adaptation** to that defined in **Section 6.4**. Set the **Location** to that defined in **Section 6.3** and the **Time Zone** to the appropriate time zone.

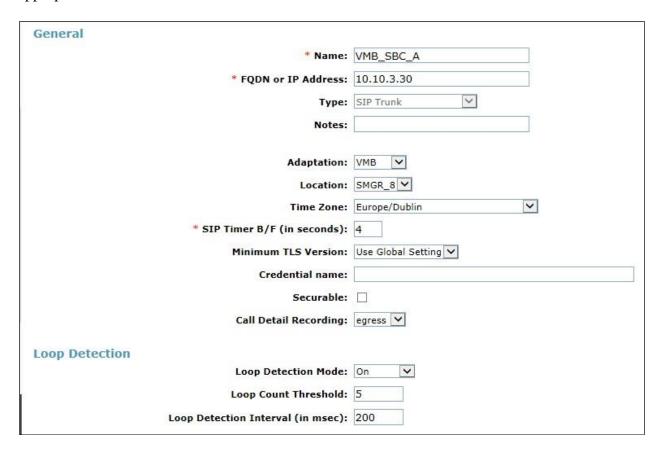

The following screenshot shows the SIP Entity for Virgin SBC B.

| General                            |                    |
|------------------------------------|--------------------|
| * Name:                            | VMB_SBC_B          |
| * FQDN or IP Address:              | 10.10.3.35         |
| Туре:                              | SIP Trunk          |
| Notes:                             |                    |
|                                    | ·                  |
| Adaptation:                        | VMB 🔽              |
| Location:                          | SMGR_8             |
| Time Zone:                         | Europe/Dublin      |
| * SIP Timer B/F (in seconds):      | 4                  |
| Minimum TLS Version:               | Use Global Setting |
| Credential name:                   |                    |
| Securable:                         |                    |
| Call Detail Recording:             | egress 🗸           |
|                                    |                    |
| Loop Detection                     |                    |
| Loop Detection Mode:               | On 🗸               |
| Loop Count Threshold:              | 5                  |
| Loop Detection Interval (in msec): | 200                |

## 6.6. Administer Entity Links

A SIP trunk between a Session Manager and another system is described by an Entity Link. To add an Entity Link, select **Entity Links** on the left panel menu and click on the **New** button (not shown). Fill in the following fields in the new row that is displayed.

- In the **Name** field enter an informative name.
- In the SIP Entity 1 field select Session Manager.
- In the **Protocol** field enter the transport protocol to be used to send SIP requests.
- In the **Port** field enter the port number to which the other system sends its SIP requests.
- In the **SIP Entity 2** field enter the other SIP Entity for this link, created in **Section 6.5**.
- In the **Port** field enter the port number to which the other system expects to receive SIP requests.
- Select the **Trusted** tick box to make the other system trusted.

Click **Commit** to save changes. The following screen shows the Entity Links used in this configuration.

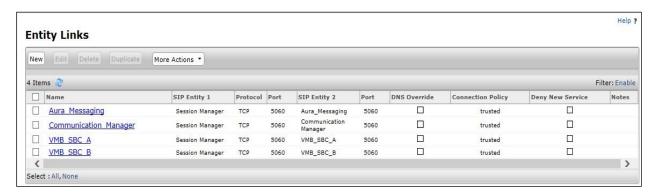

### 6.7. Administer Routing Policies

Routing policies must be created to direct how calls will be routed to a system. To add a routing policy, select **Routing Policies** on the left panel menu and then click on the **New** button (not shown).

#### Under General:

- Enter an informative name in the **Name** field.
- Under **SIP Entity as Destination**, click **Select**, and then select the appropriate SIP entity to which this routing policy applies.
- Under **Time of Day**, click **Add**, and then select the time range.

The following screen shows the routing policy for Communication Manager.

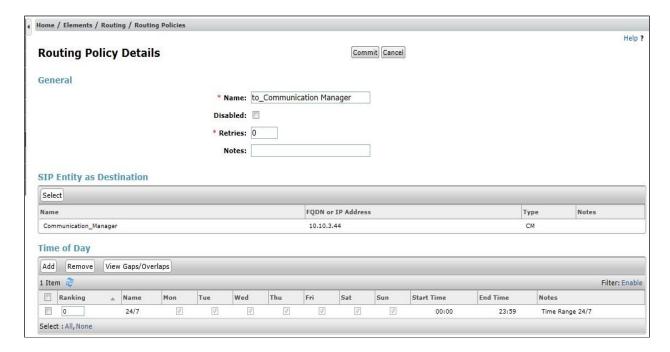

In the Virgin Media network, two network SBCs are provided as the interface to the enterprise equipment. These are Sandbox SBCs and for the purposes of this document have been designated as A and B. The routing and fallback for these two SBCs is configured on the Session Manager, with two server flows configured on the Avaya SBCE for routing to each network SBC. There is an interface configured on the Avaya SBCE for each of these server flows, and a corresponding SIP Entity, Entity Link and Routing Policy is required on the Session Manager for each of these interfaces.

A full description of the configuration of the interfaces and server flows on the Avaya SBCE is provided in **Section 7**.

The following screen shows the Routing Policy for the Avaya SBCE interface that will be routed on to Virgin Media via SBC A.

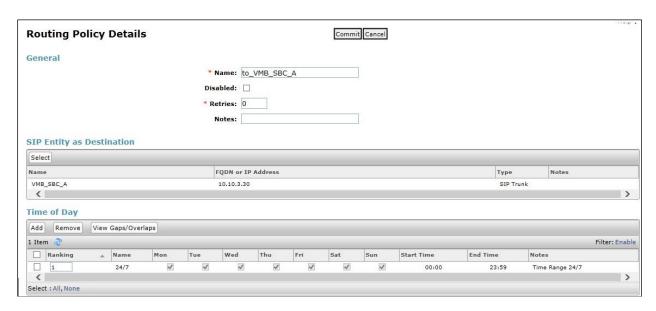

The following screen shows the Routing Policy for the Avaya SBCE interface that will be routed on to Virgin Media via SBC B.

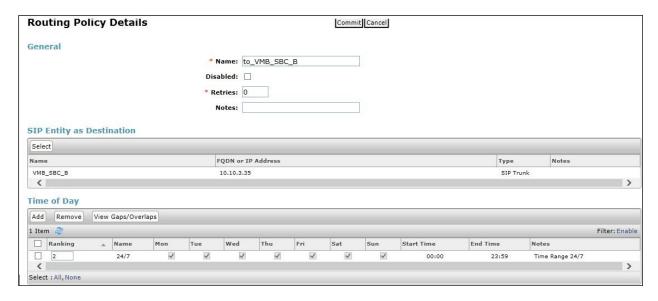

**Note:** Ranking value has been set to **1** for VMB\_SBC\_A and set to **2** for VMB\_SBC\_B. Lower ranking values indicate higher priority for call routing so all calls will route to VMB\_SBC\_A. Should VMB\_SBC\_A encounter routing difficulties, then all call routing will automatically failover to VMB\_SBC\_B.

As part of the Virgin Media test requirements, round robin call routing was also required to be tested. In order to configure round robin call routing if required, the ranking value for both VMB\_SBC\_A and VMB\_SBC\_B is set to 1 so all calls are distributed evenly across both VMB\_SBC\_A and VMB\_SBC\_B.

#### 6.8. Administer Dial Patterns

A dial pattern must be defined to direct calls to the appropriate telephony system. To configure a dial pattern select **Dial Patterns** on the left panel menu and then click on the **New** button (not shown).

#### Under **General**:

- In the **Pattern** field enter a dialled number or prefix to be matched.
- In the **Min** field enter the minimum length of the dialled number.
- In the **Max** field enter the maximum length of the dialled number.
- In the **SIP Domain** field select **ALL** or alternatively one of those configured in **Section 6.2**.

#### **Under Originating Locations and Routing Policies:**

- Click **Add**, in the resulting screen (not shown).
- Under Originating Location, select the location defined in Section 6.3 or ALL.
- Under **Routing Policies** select one of the routing policies defined in **Section 6.7**.
- Click **Select** button to save.

The following screen shows an example dial pattern configured for the Avaya SBCE which will route the calls out to the Virgin Media network via network VMB\_SBC\_A with fallback via network VMB\_SBC\_B.

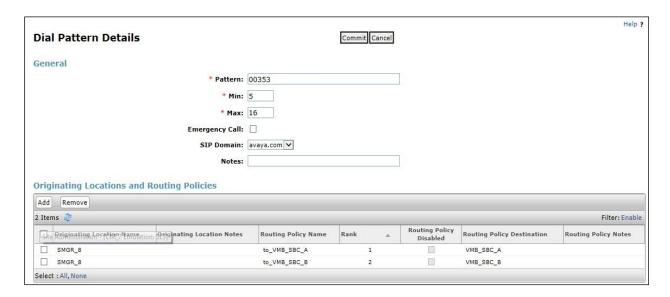

The following screen shows the test dial pattern configured for Communication Manager.

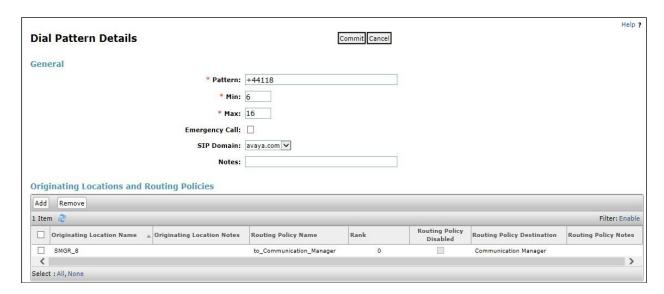

# 7. Configure Avaya Session Border Controller for Enterprise

This section describes the configuration of the Session Border Controller for Enterprise (Avaya SBCE). The Avaya SBCE provides security and manipulation of signalling to provide an interface to the Service Provider's SIP Trunk that is standard where possible and adapted to the Service Provider's SIP implementation where necessary.

### 7.1. Access Avaya Session Border Controller for Enterprise

Access the Avaya SBCE using a web browser by entering the URL https://<ip-address>, where <ip-address> is the management IP address configured at installation and enter the Username and Password.

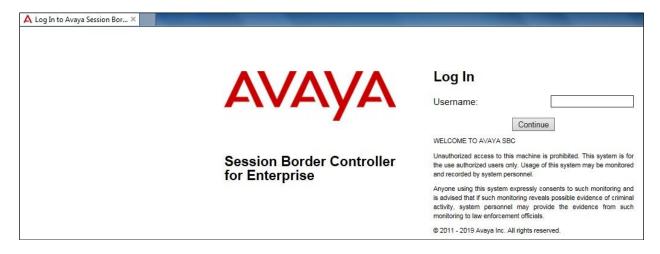

Once logged in, on the top-left of the screen, under **Device:** select the required device from the drop-down menu. with a menu on the left-hand side. In this case, **GSSCP\_R8** is used as a starting point for all configuration of the Avaya SBCE.

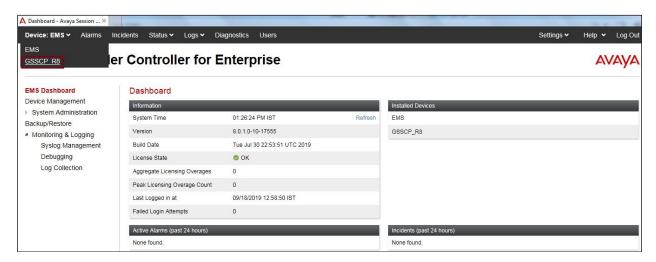

To view system information that was configured during installation, navigate to **Device Management**. A list of installed devices is shown in the right pane. In the case of the sample configuration, a single device named **GSSCP\_R8** is shown. To view the configuration of this device, click **View** (the third option from the right).

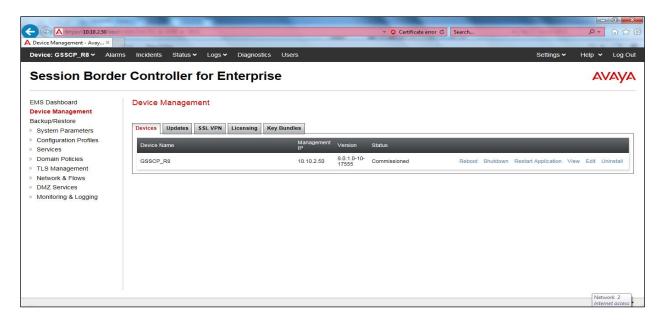

The **System Information** screen shows the **General Configuration**, **Device Configuration**, **License Allocation**, **Network Configuration**, **DNS Configuration** and **Management IP** information.

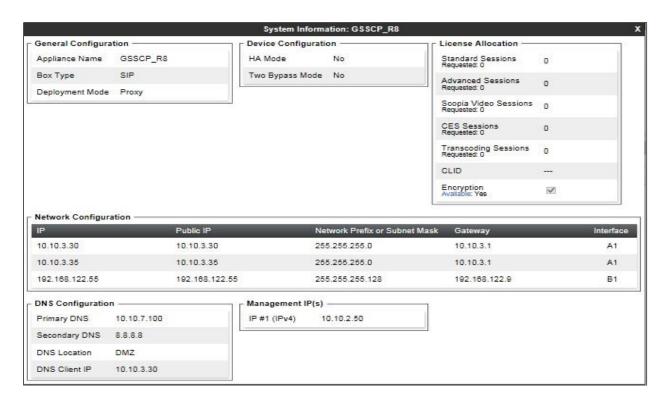

### 7.2. Define Network Management

Network information is required on the Avaya SBCE to allocate IP addresses and masks to the interfaces. Note that only the **A1** and **B1** interfaces are used, typically the **A1** interface is used for the internal side and **B1** is used for external.

In the test configuration, two IP addresses were used on the internal interface so that different server flows could be assigned depending on which interface address the SIP messages were received on. These server flows were used to direct traffic to the two Virgin Media SBCs separately.

To define the network information, navigate to **Network & Flows** → **Network Management** in the main menu on the left-hand side and click on **Add**. Enter details for the external interfaces in the dialogue box:

- Enter a descriptive name in the **Name** field.
- Enter the default gateway IP address for the external interfaces in the **Default Gateway** field.
- Enter the subnet mask in the **Network Prefix or Subnet Mask** field.
- Select the external physical interface to be used from the **Interface** drop down menu. In the test environment, this was **B1**.
- Click on **Add** and an additional row will appear allowing an IP address to be entered.
- Enter the external IP address of the Avaya SBCE on the SIP trunk in the **IP Address** field and leave the **Public IP** and **Gateway Override** fields blank.
- Click on **Finish** to complete the interface definition.

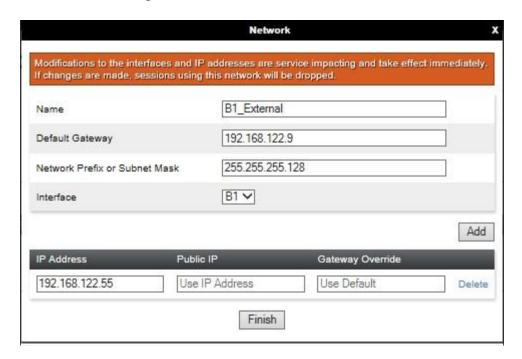

Click on **Add** to define the internal interfaces or Edit if it was defined during installation of the Avaya SBCE. Enter details in the dialogue box:

- Enter a descriptive name in the **Name** field.
- Enter the default gateway IP address for the internal interfaces in the **Default Gateway** field.
- Enter the subnet mask in the **Network Prefix or Subnet Mask** field.
- Select the internal physical interface to be used from the **Interface** drop down menu. In the test environment, this was **A1**.
- Click on **Add** and an additional row will appear allowing an IP address to be entered.
- Enter the internal IP address of the Avaya SBCE used for VMB\_SBC\_A on the SIP trunk in the **IP Address** field and leave the **Public IP** and **Gateway Override** fields blank.
- Click on **Add** again.
- Enter the internal IP address of the Avaya SBCE used for VMB\_SBC\_B on the SIP trunk in the **IP Address** field and leave the **Public IP** and **Gateway Override** fields blank.
- Click on **Finish** to complete the interface definition.

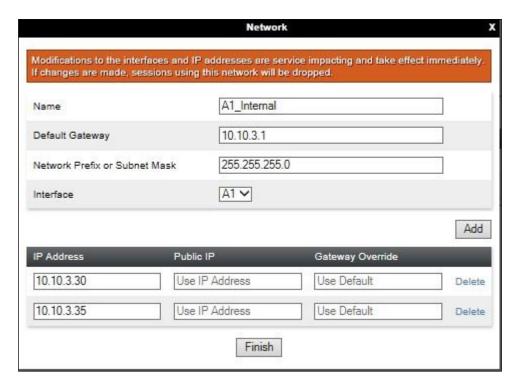

The following screenshot shows the completed Network Management configuration:

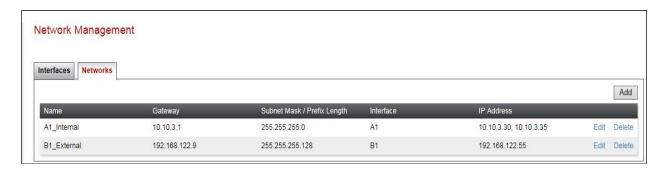

Select the **Interfaces** tab and click on the **Status** of the physical interface to toggle the state. Change the state to **Enabled** where required.

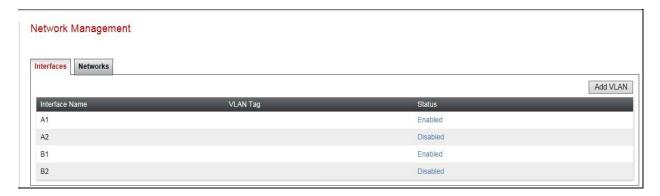

**Note:** to ensure that the Avaya SBCE uses the interfaces defined, the Application must be restarted.

- Click on **Device Management** in the main menu (not shown).
- Select **Restart Application** indicated by an icon in the status bar (not shown).

A status box will appear that will indicate when the restart is complete.

#### 7.3. Define Interfaces

When the IP addresses and masks are assigned to the interfaces, these are then configured as signalling and media interfaces.

## 7.3.1. Signalling Interfaces

To define the signalling interfaces on the Avaya SBCE, navigate to **Network & Flows** → **Signaling Interface** from the menu on the left-hand side. Details of transport protocol and ports for the internal and external SIP signalling are entered here.

To enter details of transport protocol and ports for the SIP signalling on the internal interface to be used in the server flow for Virgin SBC A:

- Select **Add** and enter details of the first internal signalling interface in the pop-up menu (not shown).
- In the **Name** field enter a descriptive name for the interface.
- For **Signaling IP**, select one of the **A1\_Internal** signalling interface IP addresses defined in **Section 7.2**.
- Select **TCP** port number, **5060** is used for the Session Manager.

To enter details of transport protocol and ports for the SIP signalling on internal interface to be used in the server flow for Virgin SBC B:

- Select **Add** and enter details of the internal signalling interface in the pop-up menu (not shown).
- In the **Name** field enter a descriptive name for interface.
- For **Signaling IP**, select the other **A1\_internal** signalling interface IP address defined in **Section 7.2**.
- Select **TCP** port number, **5060** is used for the Session Manager.

To enter details of transport protocol and ports for the SIP signalling on the external interface:

- Select **Add** and enter details of the external signalling interface in the pop-up menu (not shown).
- In the **Name** field enter a descriptive name for the external signalling interface.
- For **Signaling IP**, select the **B1\_external** signalling interface IP address defined in **Section 7.2**.
- Select **UDP** port number, **5060** is used for the Virgin Media SIP Trunk.
- Click Finish.

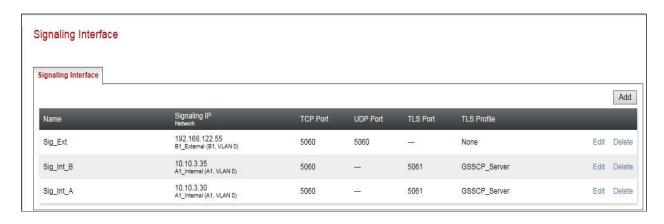

#### 7.3.2. Media Interfaces

To define the media interfaces on the Avaya SBCE, navigate to **Network & Flows** → **Media Interface** from the menu on the left-hand side. Details of the RTP and SRTP port ranges for the internal and external media streams are entered here. The IP addresses for media can be the same as those used for signalling.

To enter details of the media IP and RTP port range on the internal interface to be used in the server flow for Virgin SBC A:

- Select **Add** and enter details in the pop-up menu.
- In the **Name** field enter a descriptive name for the internal media interface.
- For **Media IP**, select the **A1\_Internal** media interface IP address for VMB\_SBC\_A defined in **Section 7.2**.
- Select Port Range, enter 35000-40000.
- Click **Finish**.

To enter details of the media IP and RTP port range on the internal interface to be used in the server flow for Virgin SBC B:

- Select **Add** and enter details in the pop-up menu.
- In the **Name** field enter a descriptive name for the internal media interface.
- For **Media IP**, select the **A1\_Internal** media interface IP address for VMB\_SBC\_B defined in **Section 7.2**.
- Select **Port Range**, enter **35000-40000**.
- Click Finish.

To enter details of the media IP and RTP port range on the external interface to be used in the server flow.

- Select **Add** and enter details in the pop-up menu.
- In the **Name** field enter a descriptive name for the external media interface.
- For **Media IP**, select the **B1\_External** media interface IP address defined in **Section 7.2**.
- Select Port Range, enter 35000-40000.
- Click Finish.

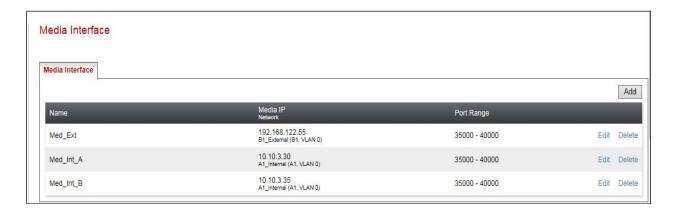

# 7.4. Define Server Interworking

Server interworking is defined for each server connected to the Avaya SBCE. In this case, Virgin Media SIP platform is connected as the Trunk Server and the Session Manager is connected as the Call Server.

## 7.4.1. Server Interworking Avaya

Server Interworking allows the configuration and management of various SIP call server-specific capabilities such as call hold and T.38. From the left-hand menu select **Configuration Profiles Server Interworking** and click on **Add**.

- Enter profile name such as Avaya and click **Next** (Not Shown).
- Check **Hold Support = None**.
- Check **T.38 Support**.
- All other options on the **General** Tab can be left at default.

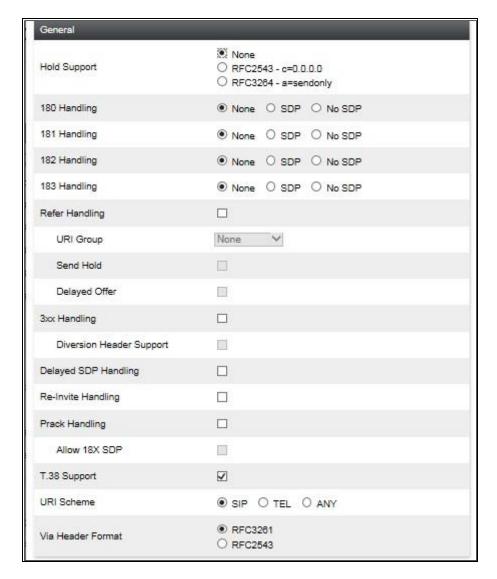

#### On the **Advanced** Tab:

- Check **Record Routes** = **Both Sides**.
- Ensure **Extensions** =  $\mathbf{Avaya}$ .
- Check Has Remote SBC.
- All other options on the **Advanced** Tab can be left at default.

## Click Finish.

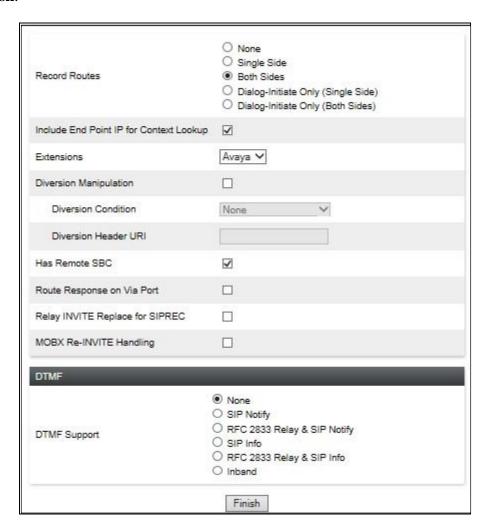

## 7.4.2. Server Interworking – Virgin Media

Server Interworking allows the configuration and management of various SIP call server-specific capabilities such as call hold and T.38. From the left-hand menu select **Configuration Profiles**Server Interworking and click on **Add**.

- Enter profile name such as **VMB** and click **Next** (Not Shown).
- Check **Hold Support = None**.
- Check **Delayed SDP Handling** as Virgin Media require all INVITEs to be populated with SDP.
- Check **T.38 Support**.
- All other options on the **General** Tab can be left at default.

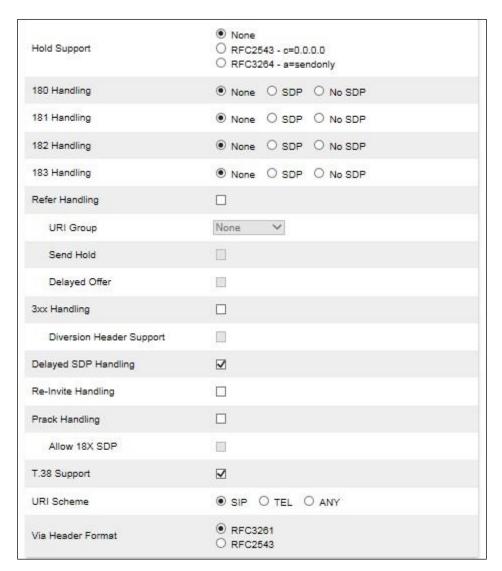

#### On the **Advanced** Tab:

- Check **Record Routes** = **Both Sides**.
- Ensure **Extensions** = **None**.
- Check Has Remote SBC.
- All other options on the **Advanced** Tab can be left at default.

## Click Finish.

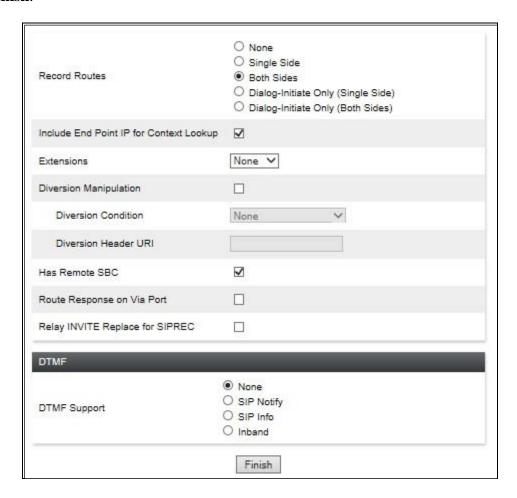

# 7.5. Signalling Manipulation

The Signaling Manipulation feature allows the ability to add, change and delete any of the headers in a SIP message. This feature will add the ability to configure such manipulation in a highly flexible manner using a proprietary scripting language called SigMa. The SigMa scripting language is designed to express any of the SIP header manipulation operations to be done by the Avaya SBCE

During compliance testing, an issue was also found with the handling of an Avaya specific parameter in the Contact Header. The Avaya proprietary parameter "+avaya-cm-keep-mpro=no" is present when Initial IP-IP Direct Media is enabled on Communication Manager SIP Trunk. A script was required to remove the proprietary parameter "+avaya-cm-keep-mpro" from the Contact Header.

To define the signalling manipulation to delete the Avaya proprietary parameter from the Contact Header, navigate to **Configuration Profiles** → **Signaling Manipulation** and click on **Add** (not shown)and enter a title. A new blank SigMa Editor window will pop up. The script text is as follows:

```
/*Script to remove attribute (+avaya-cm-keep-mpro) from Contact Header */
within session "INVITE"
{
   act on message where %DIRECTION="OUTBOUND" and %ENTRY_POINT="POST_ROUTING"
   {
      if (exists(%HEADERS["Contact"][1].PARAMS["+avaya-cm-keep-mpro"])) then
      {
          remove(%HEADERS["Contact"][1].PARAMS["+avaya-cm-keep-mpro"]);
          }
      }
    }
}
```

Once entered and saved, the script appears as shown in the following screenshot:

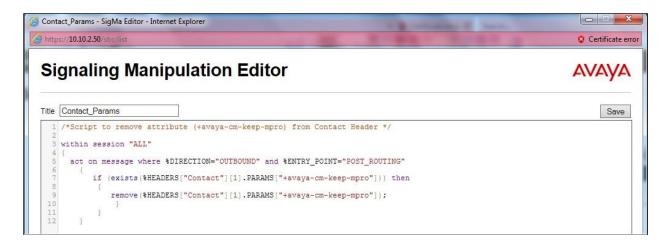

#### 7.6. Define Servers

Servers are defined for each server connected to the Avaya SBCE. In this case, Virgin Media's SBC A and SBC B are connected as the Trunk Servers and Session Manager is connected as the Call Server.

## 7.6.1. Server Configuration – Avaya

From the left-hand menu select **Services**  $\rightarrow$  **SIP Servers** and click on **Add** and enter a descriptive name. On the **Add Server Configuration Profiles** tab, set the following:

- Select **Server Type** to be **Call Server**.
- Enter **IP** Address / **FQDN** to **10.10.3.42** (Session Manager IP Address).
- For **Port**, enter **5060**.
- For **Transport**, select **TCP**.
- Click on **Next** (not shown) to use default entries on the **Authentication** and **Heartbeat** tabs.

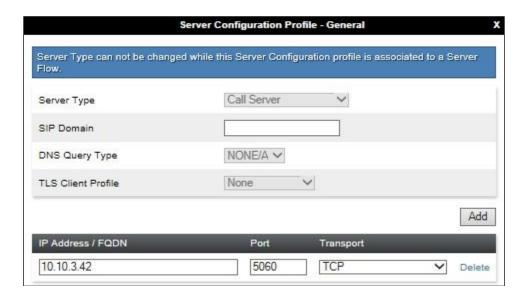

#### On the **Advanced** tab:

- Check Enable Grooming.
- Select Avaya for Interworking Profile.
- Click Finish.

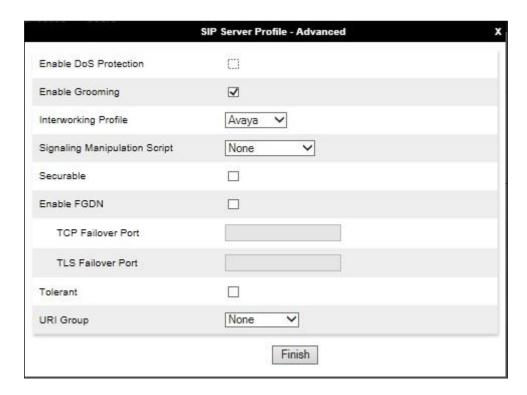

## 7.6.2. Server Configuration - Virgin Media

To define Virgin Media SBC A as a Trunk Server, navigate to Global Profiles → Server Configuration and click on Add and enter a descriptive name. On the Add Server Configuration Profile tab, set the following:

- Select Server Type to be Trunk Server.
- Enter **IP** Address / **FQDN** to **192.168.222.186** (Virgin SBC A address).
- For **Port**, enter **5060**.
- For **Transport**, select **UDP**.
- Click on **Next** (not shown).

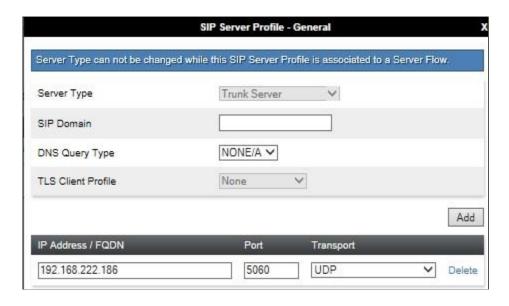

In the new window that appears, enter the following values as Virgin Media require authentication to connect to their network:

• Enabled Authentication: Checked.

User Name: Enter username provided by the Service Provider.
 Realm: Enter realm details provided by the Service Provider.
 Password Enter password provided by the Service Provider.
 Confirm Password Re-enter password provided by the Service Provider.

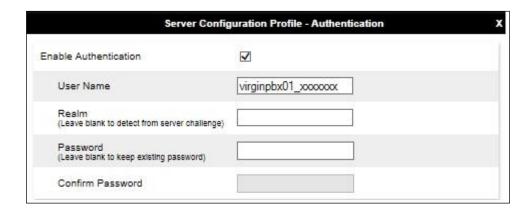

Click on **Next** (not shown) to use default entries on the **Heartbeat**, **Registration** and **Ping** tabs as registration to the Virgin Media SIP trunk was not required during testing.

On the Advanced tab:

- Select **VMB** for Interworking Profile.
- Check Enable Grooming.
- Select Contact\_Params for Signaling Manipulation Script (Section 7.5).
- Click Finish.

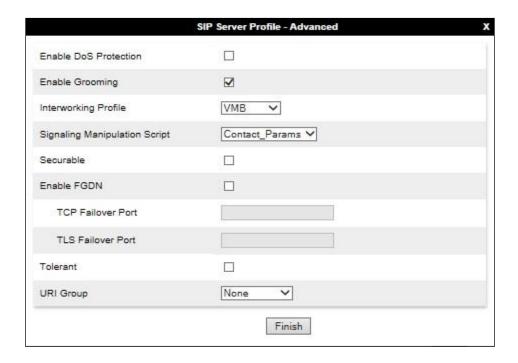

Repeat the process to define a Server Configuration for Virgin SBC B.

# 7.7. Routing

Routing profiles define a specific set of packet routing criteria that are used in conjunction with other types of domain policies to identify a particular call flow and thereby ascertain which security features will be applied to those packets. Parameters defined by Routing Profiles include packet transport settings, name server addresses and resolution methods, next hop routing information, and packet transport types.

Routing information is required for routing to Session Manager on the internal side and Virgin Media address on the external side. The IP addresses and ports defined here will be used as the destination addresses for signalling. If no port is specified in the **Next Hop IP Address**, default 5060 is used.

## 7.7.1. Routing – Avaya

Create a Routing Profile for Session Manager.

- Navigate to Configuration Profiles → Routing and select Add Profile.
- Enter a **Profile Name** and click **Next**.

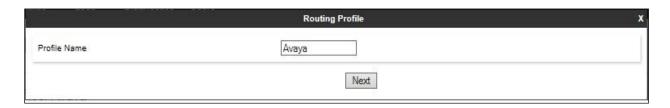

The Routing Profile window will open. Use the default values displayed and click **Add**.

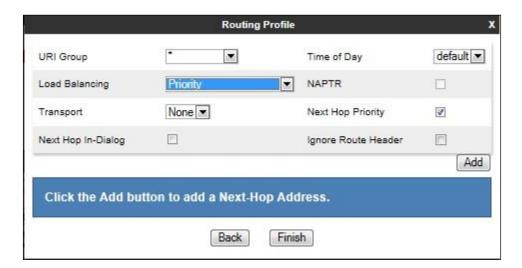

On the **Next Hop Address** window, set the following:

- **Priority/Weight** = 1.
- **SIP Server Profile** = **Avaya** (**Section 7.6.1**) from drop down menu.
- Next Hop Address = Select 10.10.3.42:5060(TCP) from drop down menu.
- Click Finish.

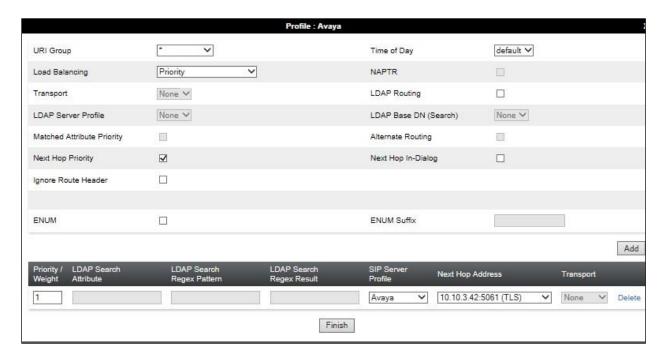

# 7.7.2. Routing - Virgin Media

Create a Routing Profile for Virgin Media SIP network.

- Navigate to Configuration Profiles → Routing and select Add Profile.
- Enter a **Profile Name** and click **Next**.

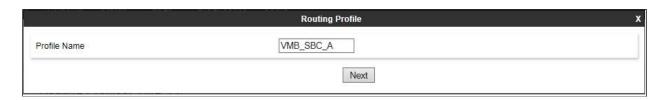

The Routing Profile window will open. Use the default values displayed and click **Add**.

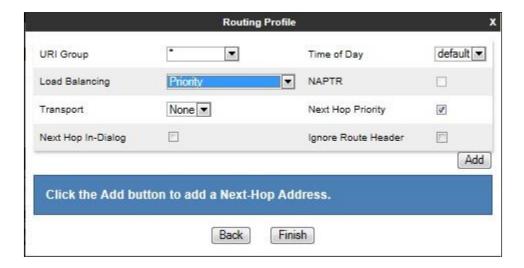

On the **Next Hop Address** window, set the following:

- Priority/Weight = 1.
- **SIP Server Profile** = **VMB\_SBC\_A** (**Section 7.6.2**) from drop down menu.
- **Next Hop Address** = Select **192.168.222.186:5060** (**UDP**) from drop down menu.
- Click Finish.

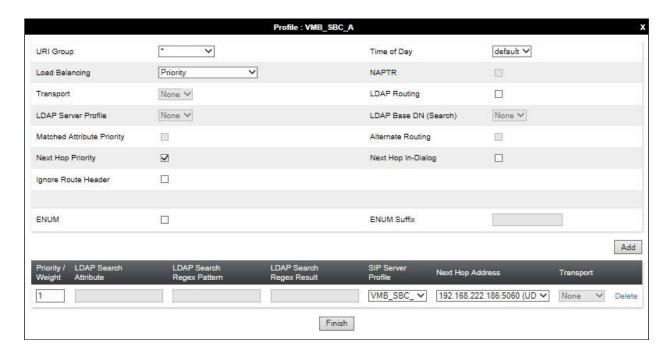

Repeat the process to define a Routing Profile for Virgin SBC B.

## 7.8. Topology Hiding

Topology hiding is used to hide local information such as private IP addresses and local domain names. The local information can be overwritten with a domain name or IP addresses. The default **Replace Action** is **Auto**, this replaces local information with IP addresses, generally the next hop. Topology hiding has the advantage of presenting single Via and Record-Route headers externally where multiple headers may be received from the enterprise. In some cases where Topology Hiding can't be applied, in particular the Contact header, IP addresses are translated to the Avaya SBCE external addresses using NAT.

To define Topology Hiding for Session Manager, navigate to Configuration Profiles 
Topology Hiding from menu on the left-hand side. Click on Add and enter details in the 
Topology Hiding Profile pop-up menu (not shown).

- Enter a descriptive Profile Name such as **Avaya**.
- If the required Header is not shown, click on Add Header.
- Under the Header field for To, From and Request Line, select IP/Domain under Criteria and Overwrite under Replace Action. For Overwrite value, insert avaya.com.
- Click **Finish** (not shown).

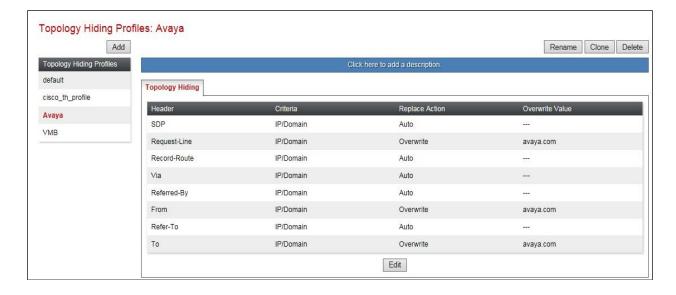

To define Topology Hiding for Virgin Media, navigate to Configuration Profiles → Topology Hiding from the menu on the left-hand side. Click on Add and enter details in the Topology Hiding Profile pop-up menu (not shown).

- In the **Profile Name** field enter a descriptive name for Virgin Media and click **Next**.
- If the required Header is not shown, click on Add Header.
- Under the **Header** field for **To**, **From** and **Request Line**, select **IP/Domain** under **Criteria** and **Auto** under **Replace Action**.
- Click **Finish** (not shown).

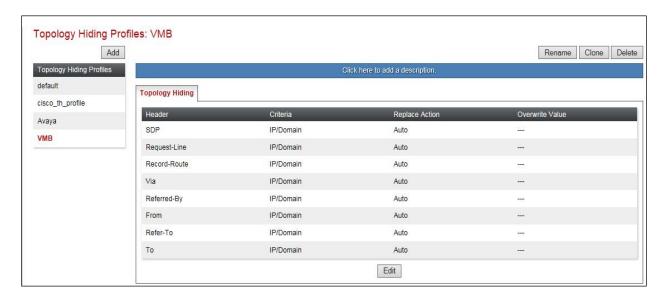

## 7.9. End Point Policy Groups

End Point Policy Groups are used to bring together a number of different rules for use in a server flow described in **Section 7.10**. Virgin Media was tested with a signalling rule to remove unnecessary and Avaya proprietary SIP headers that couldn't be removed with a Session Manager Adaptation (see **Section 6.4**). This was not necessary for the effective functioning of the SIP Trunk but was used to reduce the SIP message size.

## 7.9.1. Signalling Rules

Signalling rules are used to handle any non-standard signalling that may be encountered on a SIP Trunk, in this case the transmission of Avaya proprietary and unnecessary SIP message headers from the Avaya equipment. Signalling rules were created Virgin Media to remove unwanted Avaya proprietary Headers such as P-Location. The Virgin Media signalling rule was named **VMB**.

To define the Virgin Media signalling rule, navigate to **Domain Policies** → **Signaling Rules** in the main menu on the left hand side. Highlight the default signalling rule and click on **Clone**.

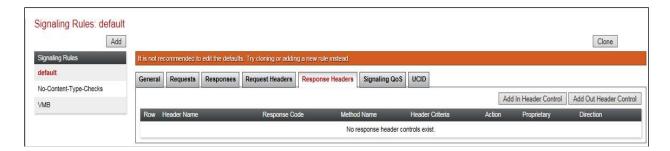

Enter a Rule Name in the Clone Rule dialogue box and click on Finish.

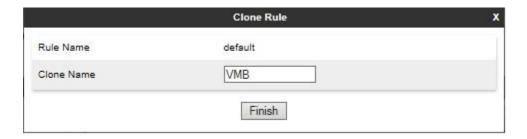

In the test environment, the P-Location Header was removed from the SIP reINVITE message from Communication Manager. This parameter is the only one of the identified unnecessary parameters that could not be removed using the Session Manager Adaptation described in **Section 6.4**.

To remove the P-Location Header, highlight the recently created Signalling Rule click on the **Request Headers** tab and click on **Add Out Header Control** (not shown).

- Check the **Proprietary Request Header** box.
- Type **P-Location** in the **Header Name** field.
- Leave **Method Name** at the default value of **ALL**.
- Check the **Forbidden** radio button in the **Header Criteria field**.
- Leave the **Presence Action** at the default value of **Remove Header**.
- Click on **Finish**.

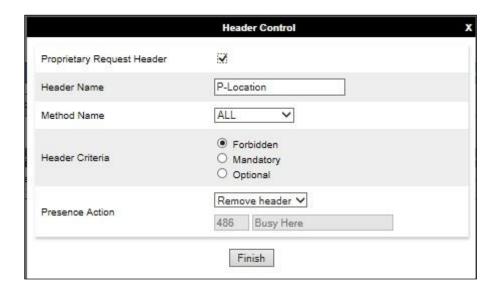

**Note:** The above is an example of removal of P-Location proprietary header. When finished, all the Request Headers defined will be shown under the Request Headers tab as shown in the screenshot below.

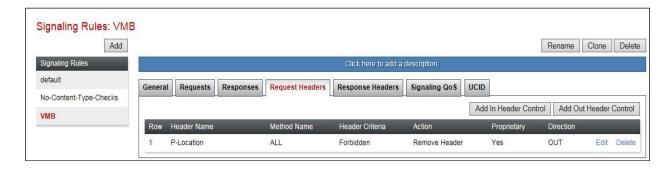

# 7.9.2. End Point Policy Group

An End Point Policy Group is required to implement the signalling rule. To define one for use in the Virgin Media server flows, navigate to **Domain Policies**  $\rightarrow$  **End Point Policy Groups** in the main menu on the left hand side.

Select an appropriate pre-defined Policy Group, in the test environment this was **default-low**, and click on **Clone**.

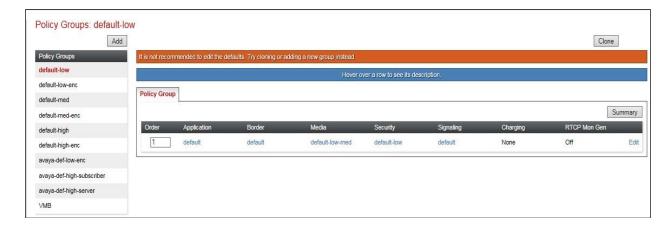

Enter an appropriate name in the pop-up box.

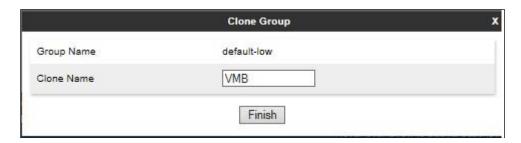

Highlight the resulting Policy Group and click on **Edit**. Enter details as follows:

- Leave the Application Rule, Border Rule, Media Rule, Security Rule, Charging Rule and RTCP Monitoring Report Generation at their default values.
- Select the **Signaling Rule** created in the previous section in the drop down menu.
- Click on Finish.

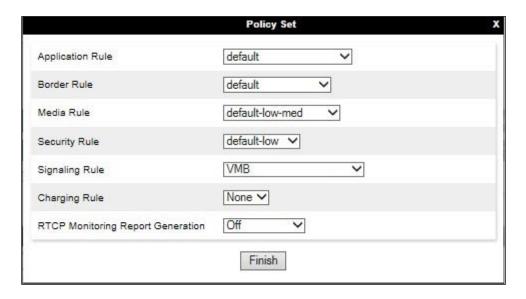

The completed Virgin Media Policy Group is shown in the screenshot below:

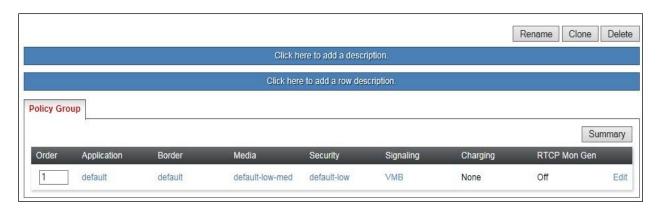

#### 7.10. Server Flows

Server Flows combine the previously defined profiles into outgoing flows from Session Manager to Virgin Media's SIP Trunk and incoming flows from Virgin Media's SIP Trunk to Session Manager. This configuration ties all the previously entered information together so that signalling can be routed from the Session Manager to the PSTN via the Virgin Media network and vice versa. The following screen illustrates the flow through the Avaya SBCE to secure a SIP Trunk call.

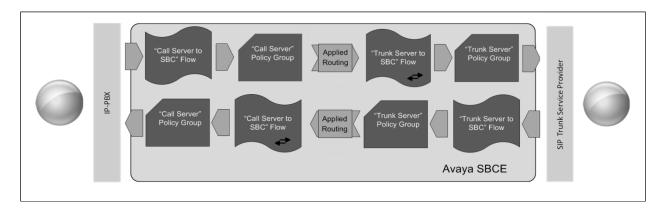

Two server flows are required for outgoing traffic and two are required for incoming. This is so that traffic can be routed to both the network SBCs and can also be received from both network SBCs. As mentioned previously, the network SBCs have been designated as Virgin SBC A and Virgin SBC B for the purposes of the testing and documentation.

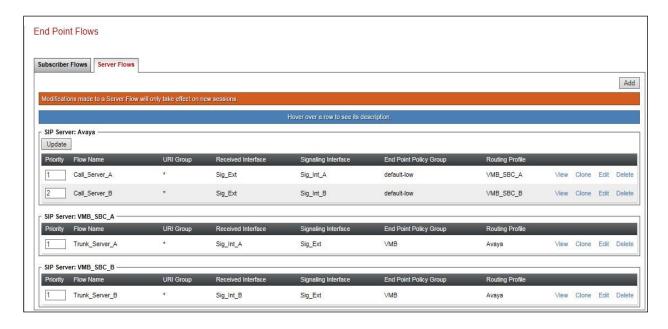

To define a Server Flow for Session Manager to each of the network SBCs, navigate to **Network** & Flows → End Point Flows.

- Click on the **Server Flows** tab.
- Select **Add Flow** and enter details in the pop-up menu.
- In the **Name** field enter a descriptive name for the server flow for the Session Manager, in this case **Call\_Server\_A** was used.
- In the **Server Configuration** drop-down menu, select the Session Manager server configuration defined in **Section 7.6.1**.
- In the **Received Interface** drop-down menu, select the external SIP signalling interface defined in **Section 7.3.1**. This is the interface that signalling bound for Session Manager is received on.
- In the **Signaling Interface** drop-down menu, select the internal SIP signalling interface defined in **Section 7.3.1**. This is the interface that signalling bound for Session Manager is sent on.
- In the **Media Interface** drop-down menu, select the internal media interface defined in **Section 7.3.2**. This is the interface that media bound for Session Manager is sent
- Set the **End Point Policy Group** to the endpoint policy group **default-low**.
- In the **Routing Profile** drop-down menu, select the routing profile of Virgin SBC A defined in **Section 7.7.2**.
- In the **Topology Hiding Profile** drop-down menu, select the topology hiding profile of the Session Manager defined in **Section 7.8** and click **Finish**.

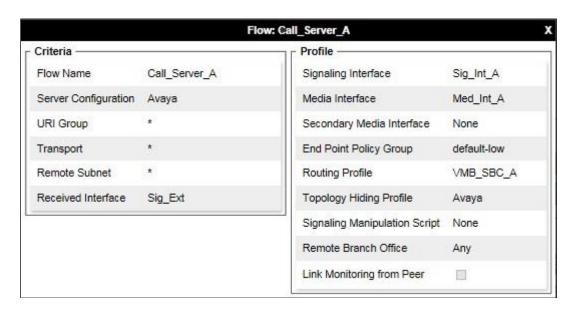

Repeat the above process for Call Server B, selecting the specific Call Server B entries for server flow configuration.

To define Server Flows for the Virgin Media network SBCs (Virgin SBC A and Virgin SBC B), navigate to **Network & Flows** → **End Point Flows**.

- Click on the **Server Flows** tab.
- Select **Add Flow** and enter details in the pop-up menu.
- In the **Flow Name** field enter a descriptive name for the server flow for Virgin SBC A SIP Trunk, in the test environment **Trunk\_Server\_A** was used.
- In the **Server Configuration** drop-down menu, select the Virgin SBC A server configuration defined in **Section 7.6.2**.
- In the **Received Interface** drop-down menu, select the internal SIP signalling interface defined in **Section 7.3.1**. This is the interface that signalling bound for Virgin SBC A SIP Trunk is received on.
- In the **Signaling Interface** drop-down menu, select the external SIP signalling interface defined in **Section 7.3.1**. This is the interface that signalling bound for Virgin SBC A SIP Trunk is sent on.
- In the **Media Interface** drop-down menu, select the external media interface defined in **Section 7.3.2**. This is the interface that media bound for Virgin SBC A SIP Trunk is sent on
- Set the **End Point Policy Group** to the endpoint policy group **VMB** defined in **Section** 7.9.2
- In the **Routing Profile** drop-down menu, select the routing profile of Session Manager defined in **Section 7.7.1**.
- In the **Topology Hiding Profile** drop-down menu, select the topology hiding profile of Virgin SBC A SIP Trunk defined in **Section 7.8** and click **Finish**.

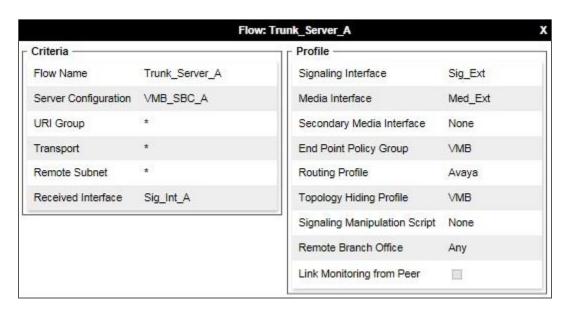

Repeat the above process for Virgin SBC B, selecting the specific Virgin SBC B entries for server flow configuration.

CMN; Reviewed: SPOC 1/21/2020

# 8. Configure Virgin Media SIP Trunk Equipment

The configuration of the Virgin Media equipment used to support Virgin Media's SIP Trunk is outside of the scope of these Application Notes and will not be covered. To obtain further information on Virgin Media equipment and system configuration please contact an authorised Virgin Media representative.

# 9. Verification Steps

This section provides steps that may be performed to verify that the solution is configured correctly.

1. From System Manager Home tab click on Session Manager and navigate to Session Manager → System Status → SIP Entity Monitoring. Select the relevant SIP Entities from the list and observe if the Conn Status and Link Status are showing as up.

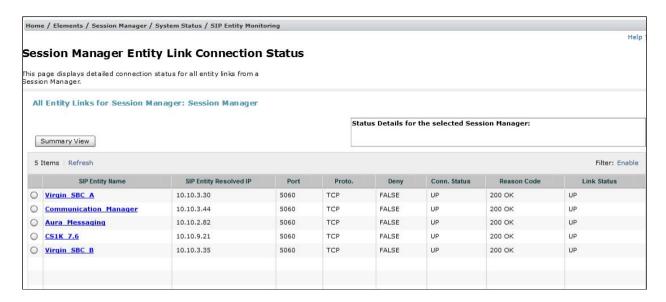

2. From the Communication Manager SAT interface run the command **status trunk n** where **n** is a previously configured SIP trunk. Observe if all channels on the trunk group display **in-service/idle**.

| status trunk 1     |        |                 |                              |
|--------------------|--------|-----------------|------------------------------|
| TRUNK GROUP STATUS |        |                 |                              |
| Member             | Port   | Service State   | Mtce Connected Ports<br>Busy |
| 0001/001           | T00001 | in-service/idle | no                           |
| 0001/002           | T00002 | in-service/idle | no                           |
| 0001/003           | T00003 | in-service/idle | no                           |
| 0001/004           | T00004 | in-service/idle | no                           |
| 0001/005           | T00005 | in-service/idle | no                           |
| 0001/006           | T00006 | in-service/idle | no                           |
| 0001/007           | T00007 | in-service/idle | no                           |
| 0001/008           | T00008 | in-service/idle | no                           |
| 0001/009           | T00010 | in-service/idle | no                           |

- 3. Verify that endpoints at the enterprise site can place calls to the PSTN and that the call remains active.
- 4. Verify that endpoints at the enterprise site can receive calls from the PSTN and that the call can remain active.
- 5. Verify that the user on the PSTN can end an active call by hanging up.
- 6. Verify that an endpoint at the enterprise site can end an active call by hanging up.
- 7. Should issues arise with the SIP trunk, use the Avaya SBCE trace facility to check that the OPTIONS requests sent from the Session Manager via the Avaya SBCE to the network SBCs are receiving a response.

To define the trace, navigate to **Monitoring & Logging** → **Trace** in the main menu on the left-hand side and select the **Packet Capture** tab.

- Select the SIP Trunk interface from the **Interface** drop down menu.
- Select the signalling interface IP address or from the **Local Address** drop down menu.
- Enter the IP address of the network SBC in the **Remote Address** field or enter a \* to capture all traffic.
- Specify the protocol type from the **Protocol** field.
- Specify the **Maximum Number of Packets to Capture**, **1000** is shown as an example.
- Specify the filename of the resultant pcap file in the **Capture Filename** field.
- Click on **Start Capture**.

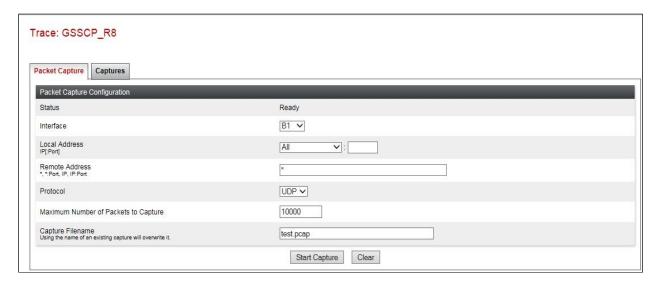

To view the trace, select the **Captures** tab and click on the relevant filename in the list of traces.

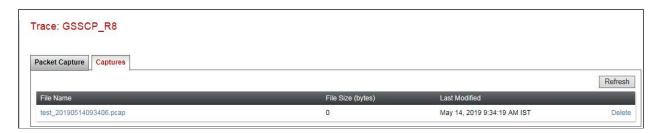

The trace is viewed as a standard pcap file in Wireshark. If the SIP trunk is working correctly, a SIP response in the form of a 200 OK will be seen from the Virgin Media network.

## 10. Conclusion

These Application Notes describe the configuration necessary to connect Avaya Aura® Communication Manager R8.1 as an Evolution Server, Avaya Aura® Session Manager R8.1 and Avaya Session Border Controller for Enterprise R8.0 to Virgin Media's SIP Trunk Service. Virgin Media's SIP Trunk Service is a SIP-based Voice over IP solution providing businesses a flexible, cost-saving alternative to traditional hardwired telephony trunks. The service was successfully tested with a number of observations listed in **Section 2.2**.

## 11. Additional References

This section references the documentation relevant to these Application Notes. Additional Avaya product documentation is available at <a href="http://support.avaya.com">http://support.avaya.com</a>.

- [1] Deploying Avaya Appliance Virtualization Platform, Release 8.1, Jun 2019.
- [2] Upgrading Avaya Aura® applications, Release 8.1, Jun 2019.
- [3] Deploying Avaya Aura® applications from System Manager, Release 8.1, Jun 2019
- [4] Deploying Avaya Aura® Communication Manager, Release 8.1, Jul 2019
- [5] Administering Avaya Aura® Communication Manager, Release 8.1, Jul 2019
- [6] Upgrading Avaya Aura® Communication Manager, Release 8.1, Jun 2019
- [7] Deploying Avaya Aura® System Manager Release 8.1, Jul 2019
- [8] Upgrading Avaya Aura® System Manager to Release 8.1, Jul 2019.
- [9] Administering Avaya Aura® System Manager for Release 8.1, Jul 2019
- [10] Deploying Avaya Aura® Session Manager, Release 8.1 Jun 2019
- [11] Upgrading Avaya Aura® Session Manager Release 8.1, Jun 2019
- [12] Administering Avaya Aura® Session Manager Release 8.1, Jun 2019
- [13] Deploying Avaya Session Border Controller for Enterprise Release 8.0, Jul 2019
- [14] Upgrading Avaya Session Border Controller for Enterprise Release 8.0, Jul 2019
- [15] Administering Avaya Session Border Controller for Enterprise Release 8.0, Jul 2019
- [16] RFC 3261 SIP: Session Initiation Protocol, http://www.ietf.org/

# **Appendix A – Communication Manager H.323 Station Example Configuration**

Configuration highlights unconditional call forwarding and button feature assignment such as Do Not Disturb in RED.

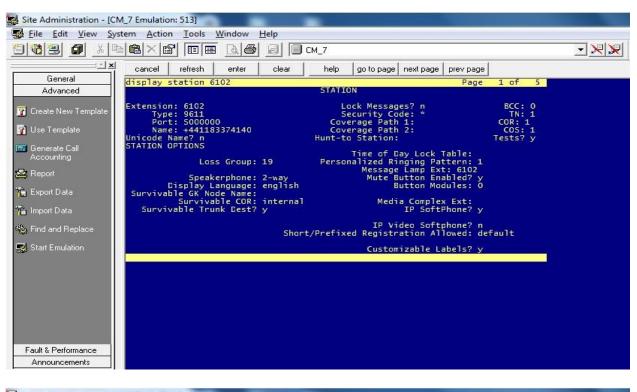

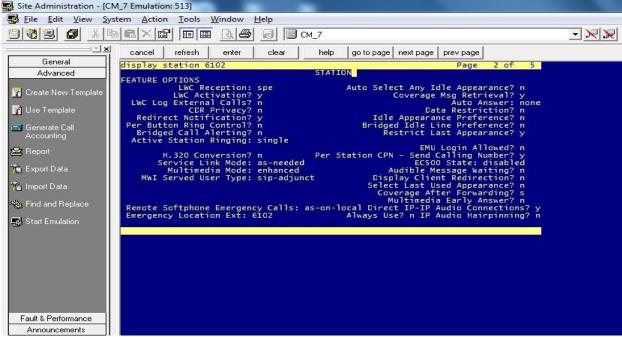

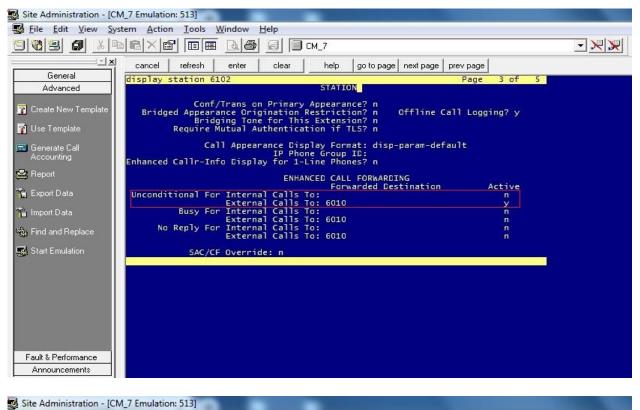

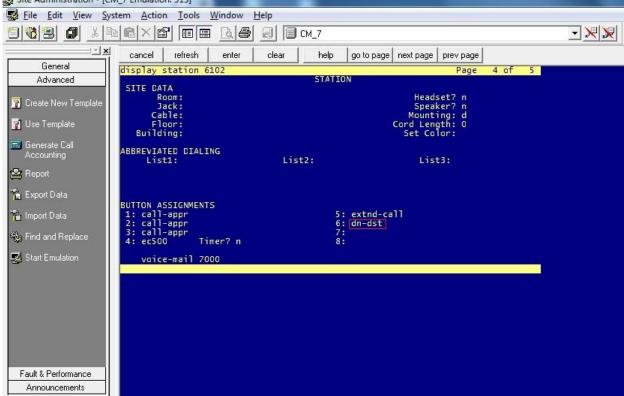

## ©2020 Avaya Inc. All Rights Reserved.

Avaya and the Avaya Logo are trademarks of Avaya Inc. All trademarks identified by ® and TM are registered trademarks or trademarks, respectively, of Avaya Inc. All other trademarks are the property of their respective owners. The information provided in these Application Notes is subject to change without notice. The configurations, technical data, and recommendations provided in these Application Notes are believed to be accurate and dependable, but are presented without express or implied warranty. Users are responsible for their application of any products specified in these Application Notes.

Please e-mail any questions or comments pertaining to these Application Notes along with the full title name and filename, located in the lower right corner, directly to the Avaya DevConnect Program at <a href="mailto:devconnect@avaya.com">devconnect@avaya.com</a>.